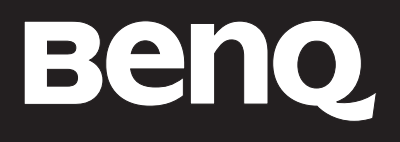

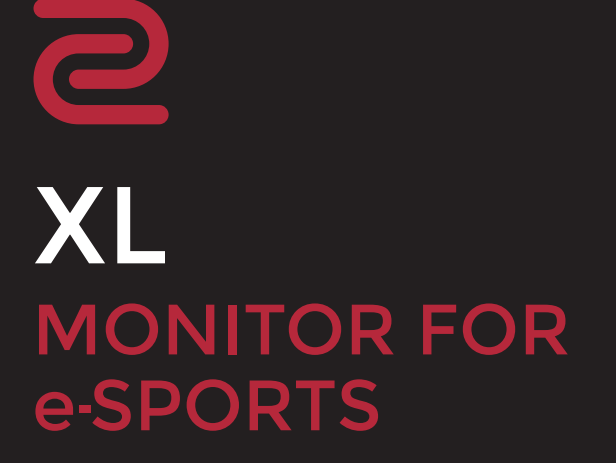

Gebruikershandleiding

### Copyright

Copyright © 2020 BenQ Corporation. Alle rechten voorbehouden. Niets uit deze documentatie mag zonder de voorafgaande schriftelijke toestemming van BenQ Corporation worden gereproduceerd, uitgezonden, overgezet, opgeslagen in een gegevensopvraagsysteem of vertaald naar welke taal of computertaal dan ook, in welke vorm of op welke wijze dan ook, hetzij elektronisch, mechanisch, magnetisch, optisch, chemisch, handmatig of op andere wijze.

### Disclaimer

BenQ Corporation aanvaardt geen aansprakelijkheid en verleent geen garanties, hetzij nadrukkelijk of stilzwijgend, met betrekking tot de inhoud van deze documentatie en aanvaardt geen enkele impliciete aansprakelijkheid ten aanzien van verkoopbaarheid of geschiktheid voor enig bepaald doel. Daarnaast behoudt BenQ Corporation zich het recht voor deze publicatie te wijzigen en periodiek wijzigingen in de inhoud aan te brengen zonder de verplichting van BenQ Corporation om enige persoon op de hoogte te brengen van dergelijke revisies of wijzigingen.

De prestaties van het anti-knipperen kan onder andere worden beïnvloedt door externe factoren als slechte kwaliteit van kabels, instabiele stroomtoevoer, storing op het signaal of slechte aarding. (Alleen van toepassing op modellen zonder knippering.)

### BenQ ecoFACTS

BenQ has been dedicated to the design and development of greener product as part of its aspiration to realize the ideal of the "Bringing Enjoyment 'N Quality to Life" corporate vision with the ultimate goal to achieve a low-carbon society. Besides meeting international regulatory requirement and standards pertaining to environmental management, BenQ has spared no efforts in pushing our initiatives further to incorporate life cycle design in the aspects of material selection, manufacturing, packaging, transportation, using and disposal of the products. BenQ ecoFACTS label lists key eco-friendly design highlights of each product, hoping to ensure that consumers make informed green choices at purchase. Check out BenQ's CSR Website at http://csr.BenQ.com/ for more details on BenQ's environmental commitments and achievements.

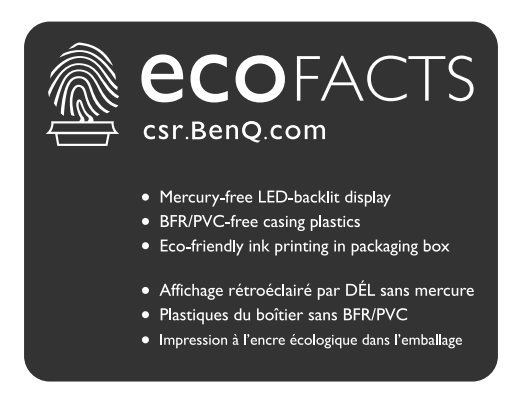

### Productondersteuning

Dit document is bedoeld om klanten de meest actuele en nauwkeurige informatie te bieden. De inhoud kan dus van tijd tot tijd zonder voorafgaande kennisgeving worden gewijzigd. Ga naar de website voor de nieuwste versie van dit document en voor andere productinformatie. Beschikbare bestanden verschillen per model.

- 1. Zorg dat de computer verbonden is met internet.
- 2. Bezoek de lokale website van ZOWIE.BenQ.com. De opmaak en gegevens van de website kunnen per regio/land verschillen.
	- ï Gebruikershandleiding en gerelateerd document: ZOWIE.BenQ.com > **Support (Ondersteuning)** > **Download & FAQ (Download en FAQ)** > modelnaam > **User Manual (Gebruikershandleiding)**
	- ï Stuurprogramma's: ZOWIE.BenQ.com > **Support (Ondersteuning)** > **Download & FAQ (Download en FAQ)** > modelnaam > **Driver (Stuurprogramma)**
	- ï Stuurprogramma's en toepassingen: ZOWIE.BenQ.com > **Support (Ondersteuning)** > **Download & FAQ (Download en FAQ)** > modelnaam > **Software**
	- ï (alleen voor de EU) Demontage-informatie: Beschikbaar op de downloadpage voor de gebruikershandleiding. Dit document wordt verstrekt op basis van Regulering (EU) 2019/2021 voor het repareren of recyclen van het product. Neem altijd contact op met de plaatselijke klantenservice voor reparaties binnen de garantieperiode. Als u een product buiten de garantie wilt repareren, wordt aangeraden om naar een gekwalificeerde reparateur te gaan en vervangende onderdelen van BenQ te verkrijgen om de compatibiliteit te garanderen. Demonteer het product niet, tenzij u zich bewust bent van de gevolgen. Als u geen demontage-informatie over het product kunt vinden, neem dan contact op met de plaatselijke klantenservice voor hulp.

EPREL-registratienummer: XL2411K: 343952 XL2540K: 343954 XL2546K: 343953

## Netspanningsveiligheid

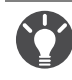

Voor de beste prestaties en een lange levensduur van uw monitor adviseren wij u deze veiligheidsinstructies op te volgen.

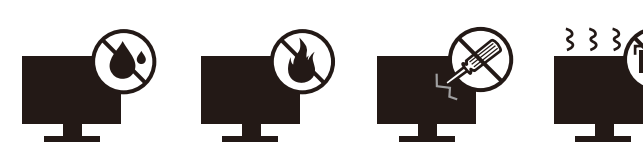

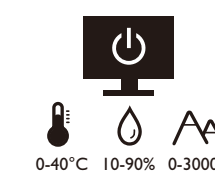

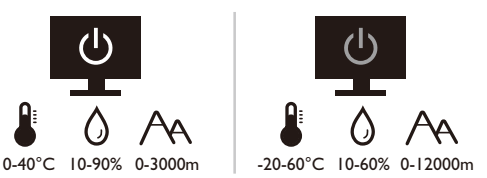

- De netstekker isoleert dit apparaat van de netspanning.
- ï Voor dit apparaat fungeert het netsnoer als netspanningsschakelaar. Het stopcontact dient zich in de buurt van het apparaat te bevinden en gemakkelijk toegankelijk te zijn.
- ï Zorg ervoor dat de gegevens van de netspanning overeenkomen met de gegevens op het identificatieplaatje. Bent u er niet zeker van welke soort netspanning beschikbaar is, neem dan contact op met uw dealer of uw energieleverancier.
- ï De apparatuur met stekker van Klasse I en Type A moet worden aangesloten op een stopcontact met aarde.
- $\bullet$  Een goedgekeurde stroomkabel, groter of gelijk aan H03VV-F of H05VV-F, 2G of 3G, 0,75mm $^2$  moet worden gebruikt.
- Gebruik alleen de door BenQ geleverde stroomkabel. Gebruik nooit een stroomkabel die beschadigd of versleten lijkt.
- ï (Als een afstandsbediening is meegeleverd) EXPLOSIEGEVAAR ALS DE BATTERIJ WORDT VERVANGEN DOOR EEN BATTERIJ VAN EEN ONJUIST TYPE. WERP LEGE BATTERIJEN WEG VOLGENS DE INSTRUCTIES.

Voor modellen met een adapter:

- ï Gebruik uitsluitend de stroomadapter die is geleverd bij het lcd-beeldscherm. Het gebruik van een ander type stroomadapter kan resulteren in storing en/of beschadiging.
- Zorg dat er voldoende ventilatie is rond de adapter als u de adapter gebruikt om het apparaat van stroom te voorzien of om de accu op te laden. Bedek de stroomadapter nooit met papier of andere objecten die de koeling beperken. Gebruik de stroomadapter niet in een draagtas.
- Sluit de stroomadapter aan op een correct stroombron.
- Probeer de stroomadapter niet zelf te repareren. Het apparaat bevat geen onderdelen die u zelf kunt onderhouden. Vervang de complete eenheid als deze beschadigd is of heeft blootgestaan aan te veel vocht.

### Onderhoud en reiniging

- ï Plaats het beeldscherm niet met het scherm omlaag direct op de vloer of op een bureaublad. Het oppervlak van het scherm kan dan namelijk bekrassen.
- De apparatuur moet voor het gebruik worden bevestigd in de constructie.
- (Voor modellen met wand- of plafondmontagehouder)
	- ï Bevestig de monitor en wandmontageset aan een muur met een plat oppervlak.
	- ï Zorg dat het materiaal van de wand en de wandmontagehouder (apart verkocht) stabiel genoeg zijn voor het gewicht van de monitor.
	- Schakel de monitor uit voordat u de kabels van de LCD-monitor verwijdert.
- Haal de stekker van het product altijd uit het stopcontact voordat u het apparaat reinigt. Reinig het oppervlak van de LCD monitor met een niet-pluizende, zachte doek. Vermijd het gebruik van vloeibare reinigingsmiddelen, reinigingsmiddelen in spuitbussen of glasreinigers.
- ï De sleuven en openingen aan de achterzijde en de bovenkant van de behuizing zijn voor ventilatie bedoeld. Zorg ervoor dat deze niet bedekt of afgesloten worden. Plaats het beeldscherm nooit in de buurt van of op een verwarming of andere warmtebron. Bouw het product niet in tenzij er een deugdelijke ventilatie aanwezig is.
- Plaats geen zware lasten op het beeldscherm om persoonlijk letstel en beschadiging van het beeldscherm te voorkomen.
- Bewaar de doos en het verpakkingsmateriaal voor het geval dat u de monitor later nog eens moet vervoeren.
- Zie het productlabel voor informatie over spanning, fabrikagedatum en identificatiemarkeringen.

### Reparatie

- ï Probeer dit product niet zelf te repareren. Door het openen of verwijderen van de behuizing kunt u blootgesteld worden aan gevaarlijke spanningen of andere risico's. Wanneer er sprake is van enig hierboven vermeld verkeerd gebruik of van een ander ongeluk zoals het vallen of het verkeerd behandelen van het product, neem dan contact op met een geautoriseerd service center.
- Neem contact op met de winkel of ga naar de plaatselijke website van ZOWIE.BenQ.com voor meer ondersteuning.

### **Waarschuwing**

- De afstand tussen monitor en ogen moet 50 ~ 70 cm (20 ~ 28 inches) bedragen.
- Als u gedurende langere tijd naar het scherm kijkt, kunnen uw ogen moe worden en kan uw gezichtsvermogen afnemen. Neem elk uur dat u het product gebruikt  $5 \sim 10$  minuten pauze.
- Verminder de belasting op uw ogen door af en toe naar voorwerpen op een afstand te kijken.
- Knipper regenmatig en doe oogoefeningen zodat uw ogen niet uitdrogen.

### **Typografie**

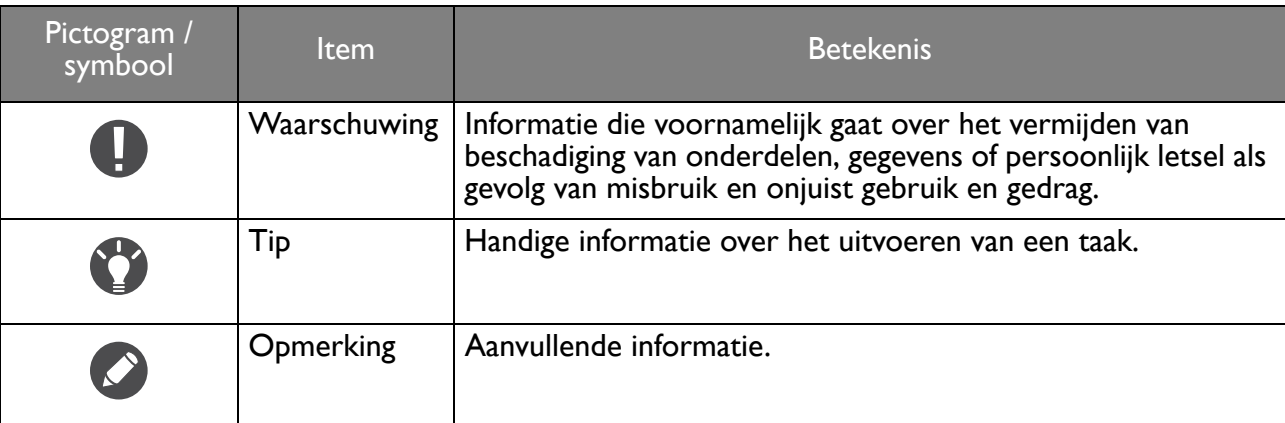

In dit document worden de stappen om een menu te bereiken eventueel verkort weergegeven, bijvoorbeeld: **Menu** > **Systeem** > **Informatie**.

# Inhoudsopgave

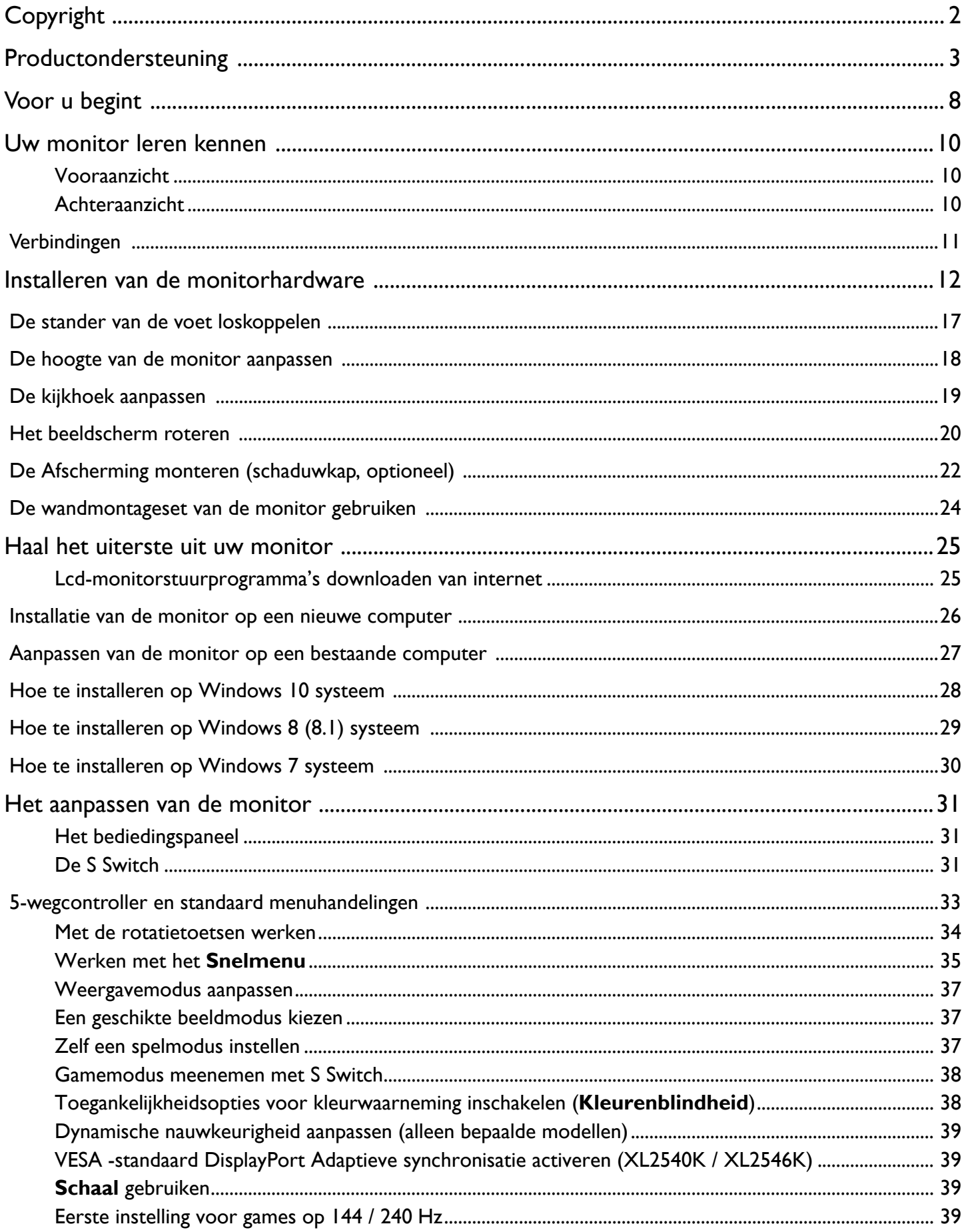

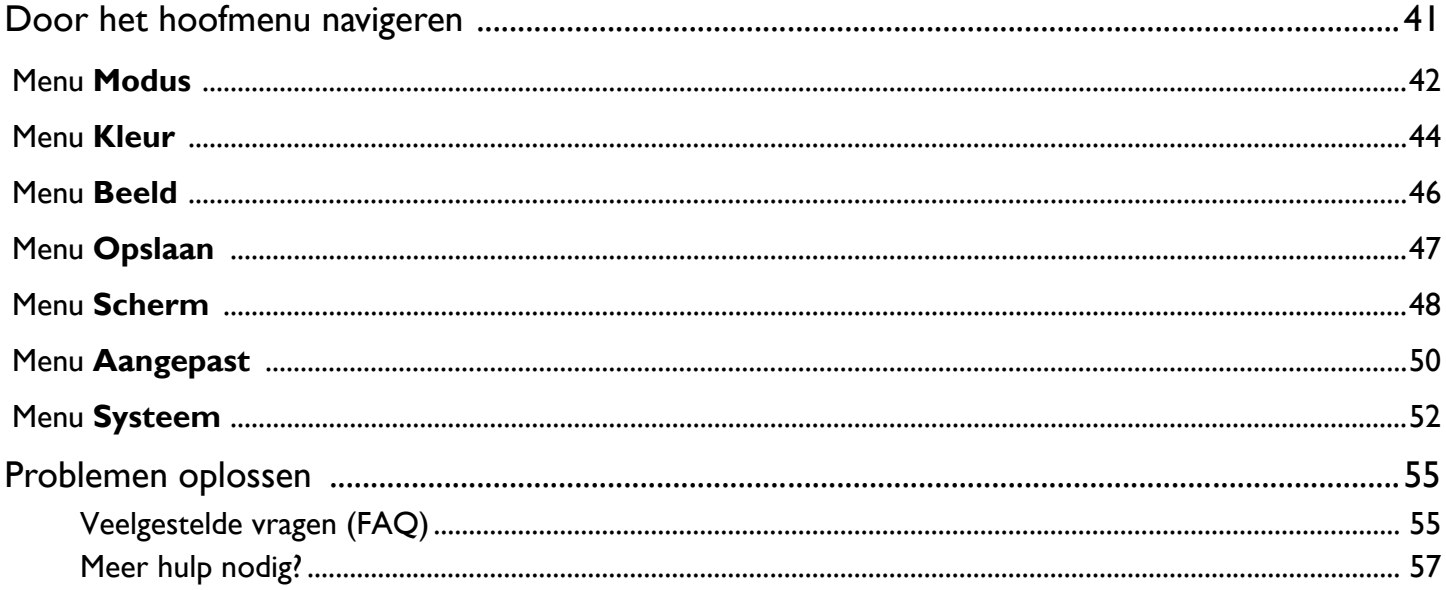

### Voor u begint

Let er bij het uitpakken op dat u de volgende items ontvangen heeft. Indien een van de items ontbreekt of beschadigd is, neem dan contact op met uw leverancier waar u het apparaat gekocht heeft.

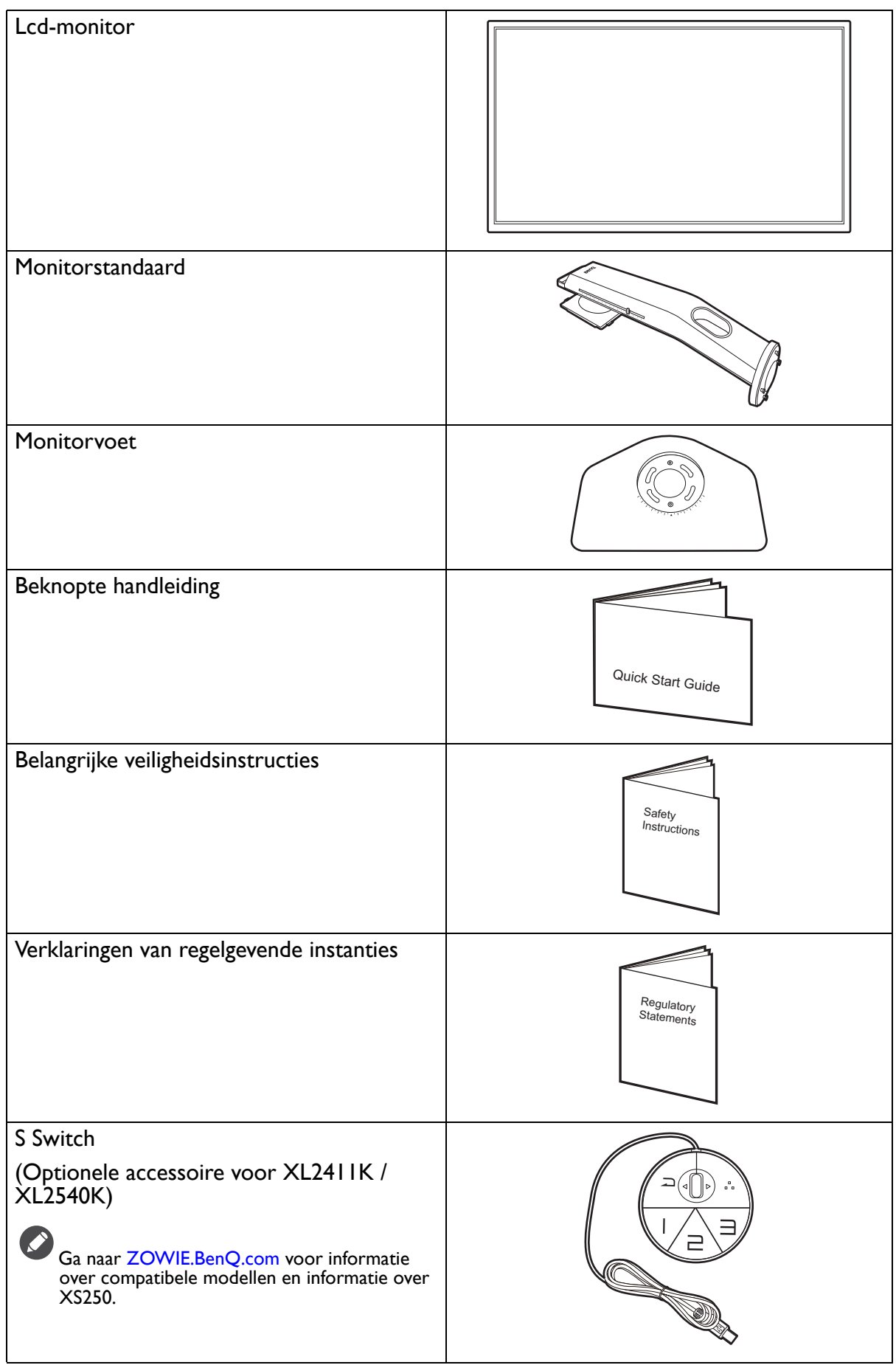

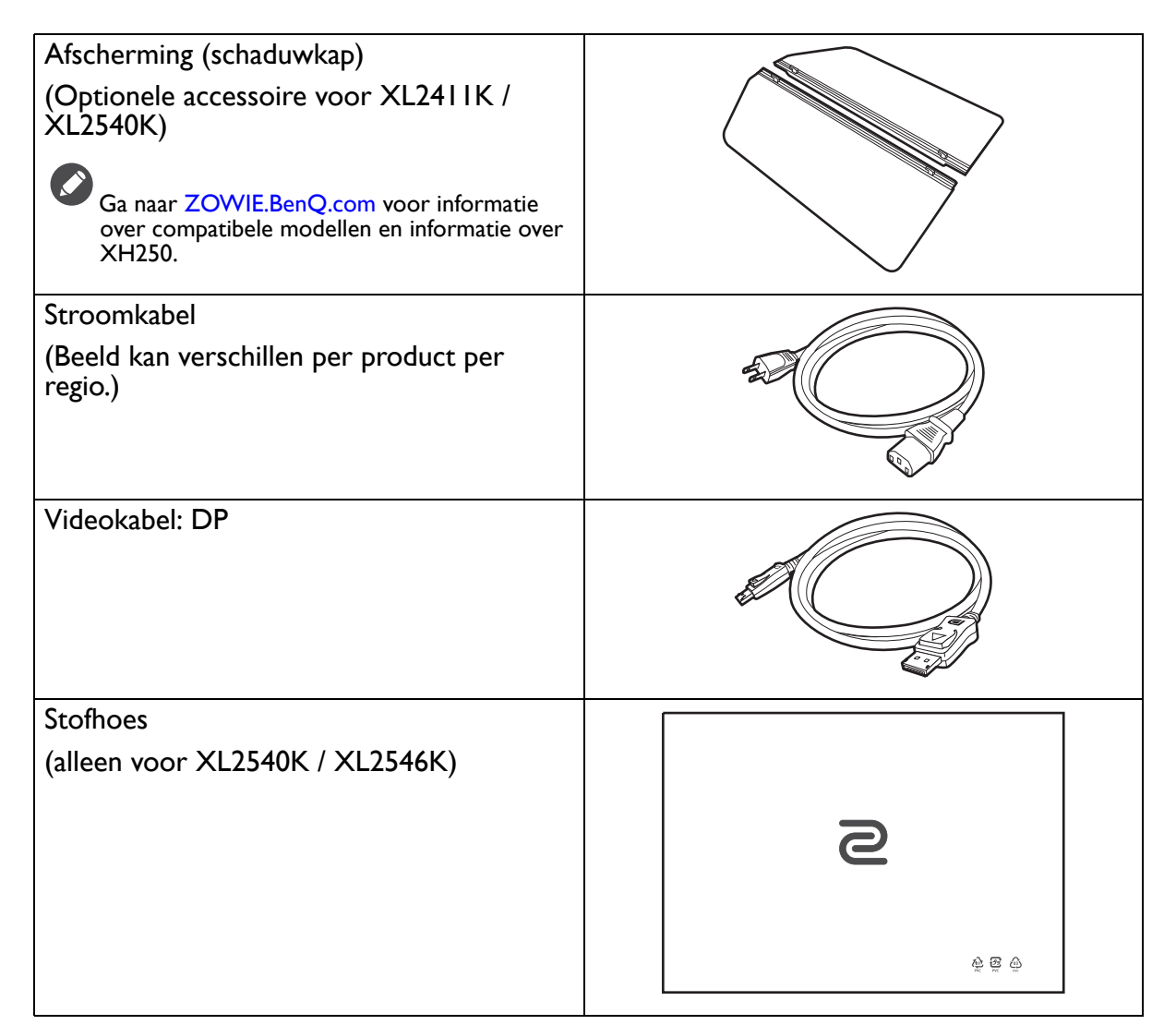

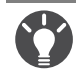

ï De beschikbare accessoires en de hier getoonde afbeeldingen kunnen afwijken van de daadwerkelijke inhoud en het product dat in uw regio wordt geleverd. Bovendien kan de inhoud van de verpakking zonder voorafgaande kennisgeving worden gewijzigd. Kabels die niet bij het product worden geleverd, kunt u apart aanschaffen.

• Bewaar de doos en het verpakkingsmateriaal voor het geval dat u de monitor later nog eens moet vervoeren. Het piepschuim is ideaal als bescherming tijdens het transport.

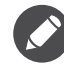

Houd het product en de accessoires altijd buiten bereik van kleine kinderen.

### Uw monitor leren kennen

### Vooraanzicht

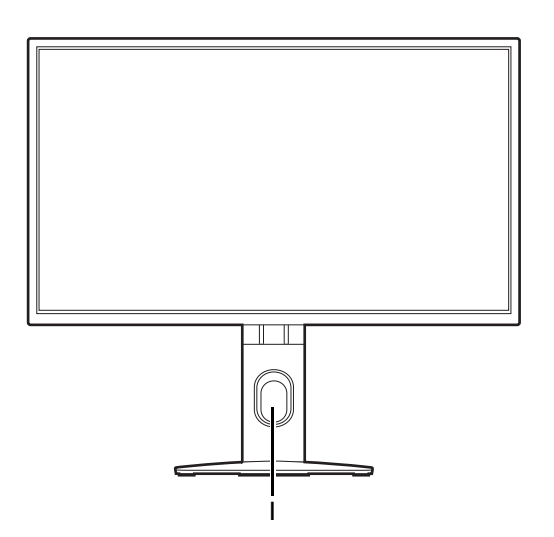

### Achteraanzicht

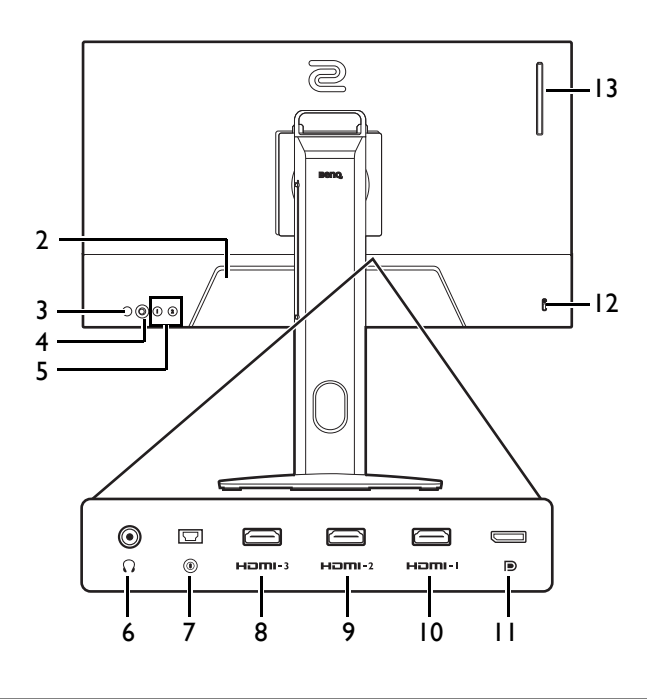

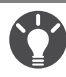

• Bovenstaande afbeelding kan per model verschillen.

• Beeld kan verschillen per product per regio.

1. Opening voor kabelmanagement

- 2. Stroomstekker
- 3. Knop Aan/uit
- 4. 5-wegcontroller
- 5. Rotatietoetsen
- 6. Koptelefoonstekker
- 7. S Switch-ingang
- 8. (XL2411K) HDMI-3 (1.4)-aansluiting (XL2540K / XL2546K) HDMI-3 (2.0) aansluiting
- 9. (XL2411K) HDMI-2 (1.4)-aansluiting (XL2540K / XL2546K) HDMI-2 (2.0) aansluiting
- 10. HDMI-1 (2.0)-aansluiting
- 11. DisplayPort-aansluiting
- 12. Sleuf voor Kensingtonslot
- 13. (XL2540K / XL2546K) Koptelefoonhaak

• HDMI 2.0 functioneert uitsluitend met compatibele videokaarten en apparatuur. Compatibiliteitsproblemen kunnen optreden als de HDMI 2.0-ingang wordt aangesloten op een HDMI 1.4-uitgang.

### Verbindingen

De volgende verbindingsafbeeldingen dienen uitsluitend als voorbeeld. Kabels die niet bij het product worden geleverd, kunt u apart aanschaffen.

Voor meer details over het maken van verbindingen, zie pagina 14.

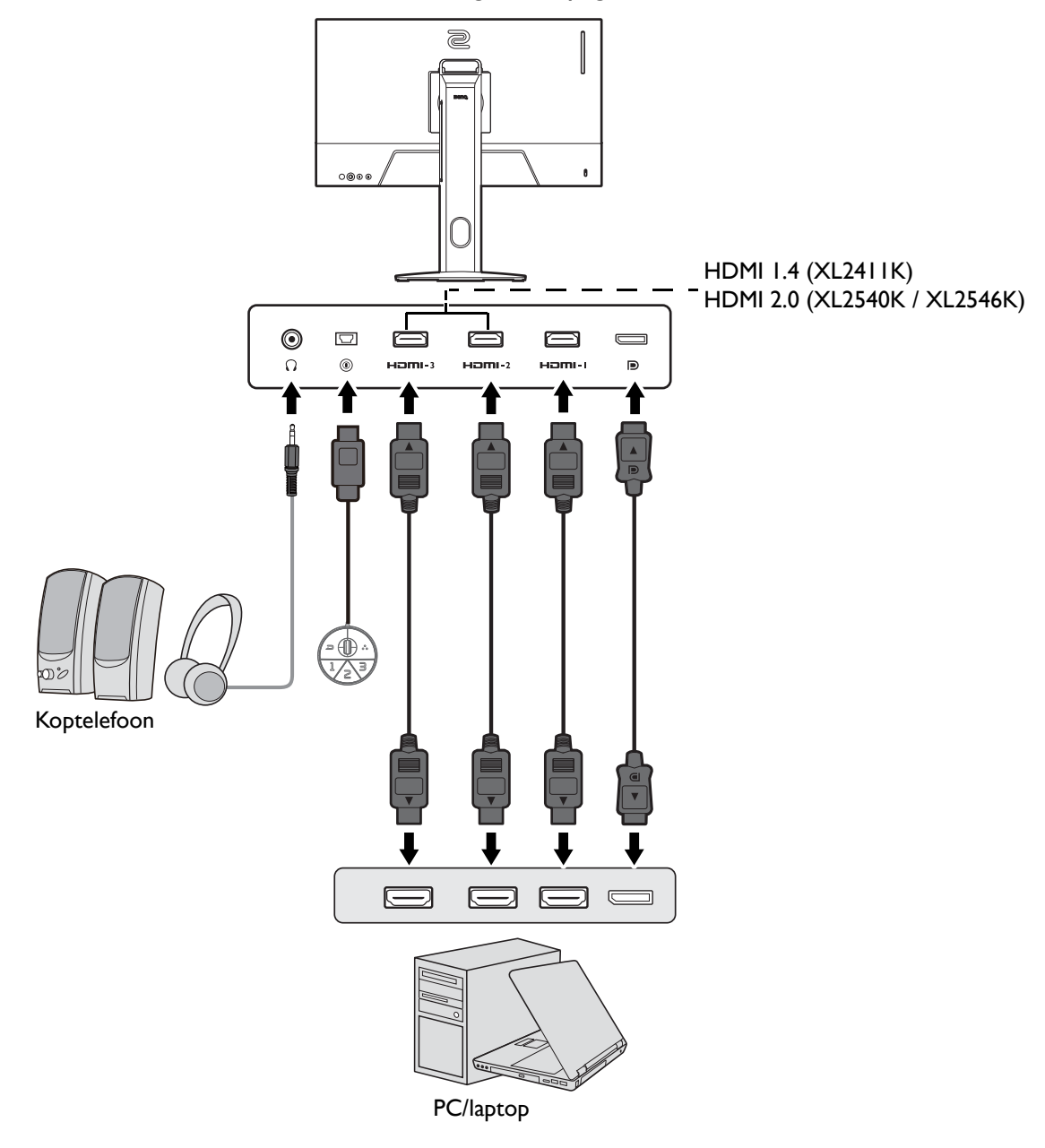

### Installeren van de monitorhardware

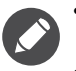

• Als uw computer ingeschakeld is, schakel deze dan uit voordat u verder gaat.

- Steek de stekker niet in het stopcontact of schakel de monitor niet in totdat u gevraagd wordt dit te doen.
- ï De volgende afbeeldingen dienen slechts ter illustratie. De beschikbare in- en uitgangscontacten zijn afhankelijk van het gekochte model.
- Druk niet met uw vinger op het schermoppervlak.

#### 1. Bevestig de monitorvoet.

Let er a.u.b. op dat u de monitor niet beschadigt. Door het plaatsen van het schermoppervlak op een voorwerp zoals een nietmachine of een muis kan het glas breken en het LCD-substraat beschadigd raken waardoor uw garantie vervalt. Het over uw tafel of bureau schuiven of schuren van de monitor kan leiden tot krassen of beschadigingen van de behuizing of bedieningselementen.

Maak voldoende ruimte vrij op uw bureau of tafel en plaats hierop ter bescherming bijvoorbeeld de verpakkingszak van de monitor. Dit om de monitor en het scherm te beschermen.

Plaats de monitor met het scherm naar onder wijzend op het vlakke schone en beschermende oppervlak.

Plaats de voet van de stander op één lijn met het uiteinde van de stander-arm. Zorg dat de pijl op het eind van de standaard op de pijl op de monitorvoet is gericht.

Draai de voet linkssom totdat dit niet verder gaat.

Als de standaard en de voet zijn vergrendeld, is de pijl aan het uiteinde van de standaard gericht op het slotsymbool op de voet. Zie de afbeelding.

Open de schroefdeksels en draai de schroeven vast zoals afgebeeld. Sluit de deksels.

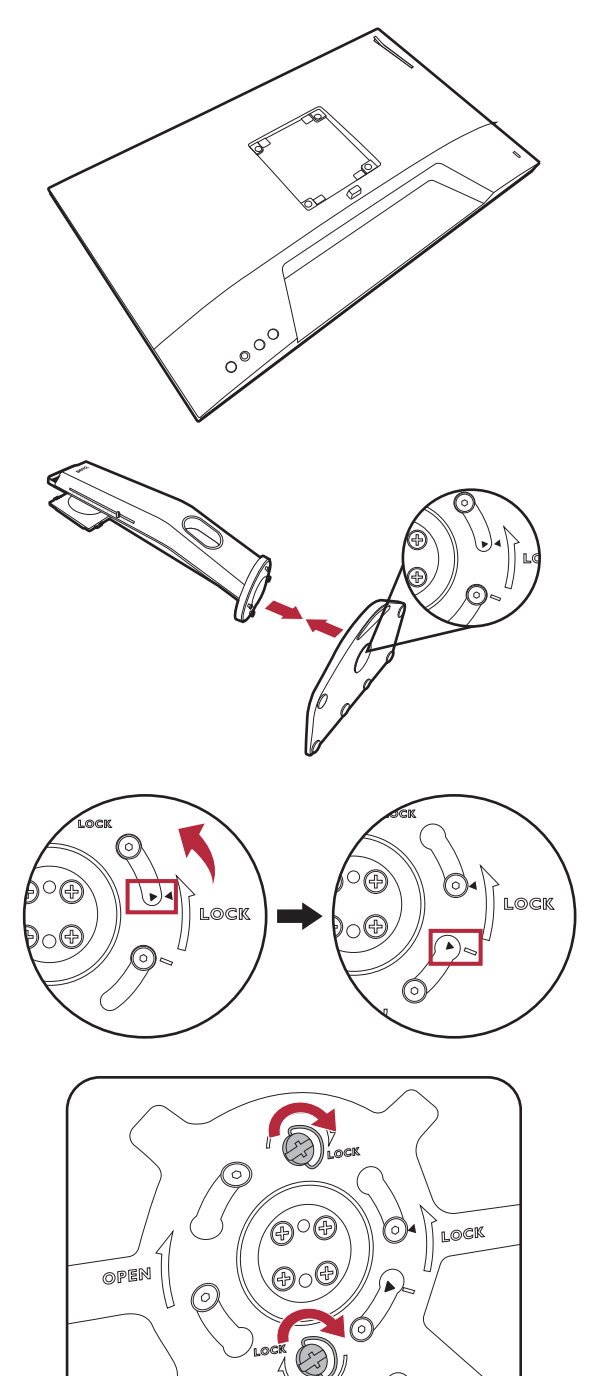

Richt het uiteinde van de standaardbeugel op de monitor en druk beide vervolgens in elkaar totdat ze vastklikken.

Til de monitor voorzichtig op, draai hem om en plaats de monitor rechtop met zijn standaard op een vlak en

gelijkmatig oppervlak.

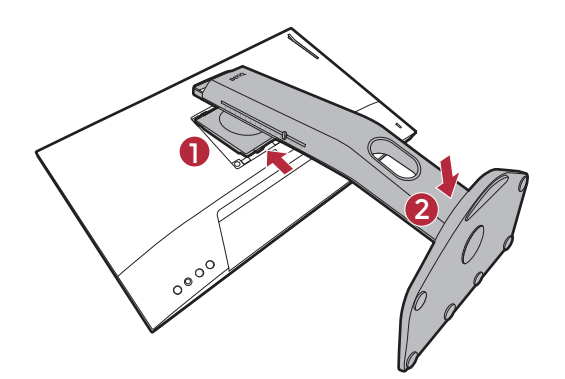

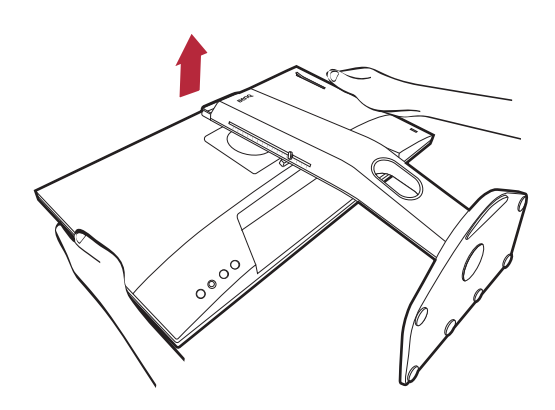

Om de monitor te verplaatsen, dient u tegelijkertijd het handvat en de onderkant van de stander-voet vast te houden, zie afbeelding. Met de meegeleverde stofhoes kunt u de monitor beschermen.

Wellicht wilt u de hoogte van de beeldschermstandaard aanpassen. Zie De hoogte van de monitor aanpassen op pagina 18 voor meer informatie.

Plaats de monitor en stel de hoek van het beeldscherm zodanig in dat u ongewenste reflecties van andere lichtbronnen tot een minimum beperkt.

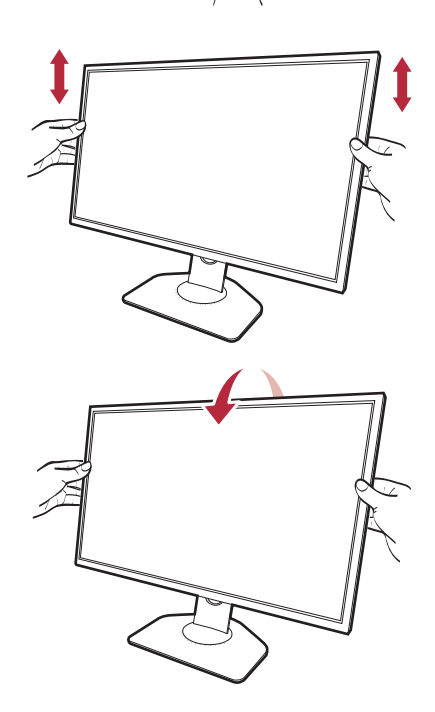

#### 2. Sluit de videokabel aan.

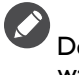

De meegeleverde videokabels en de afbeeldingen van de ingangen in dit document kunnen, afhankelijk van de regio waar het product werd geleverd, afwijken.

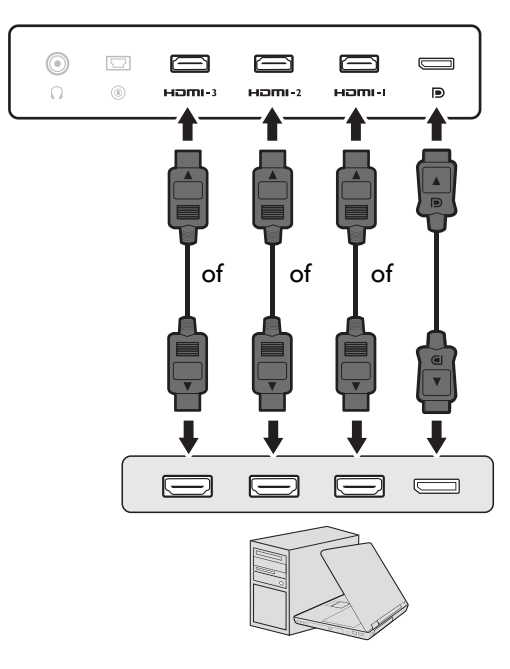

- ï Sluit de stekker van de HDMI-kabel aan op de HDMI-poort op het beeldscherm. Sluit het andere uiteinde van de kabel aan op de HDMI-uitgang van een digitaal apparaat.
- Sluit de stekker van de DP-kabel aan op de videoingang van de monitor. Sluit het andere uiteinde van de kabel aan op de videoingang van de computer.
- 3. Sluit de S Switch op de monitor aan.

Sluit de S Switch aan op de S Switch-ingang aan de achterkant van de monitor.

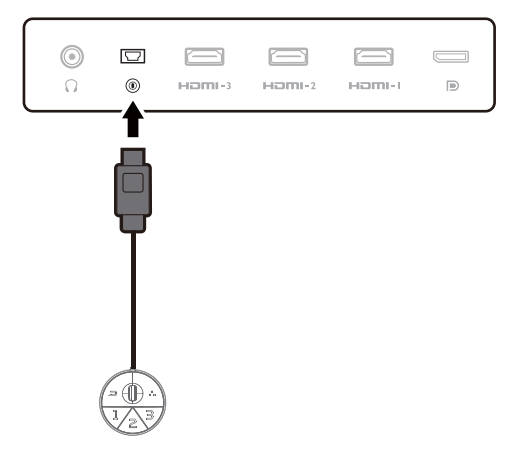

4. Sluit de headset aan.

Sluit de koptelefoonstekker van de headset aan op de koptelefoonaansluiting aan de achterkant van de monitor.

U kunt een koptelefoon aansluiten op de betreffende aansluiting aan de achterzijde van de monitor.

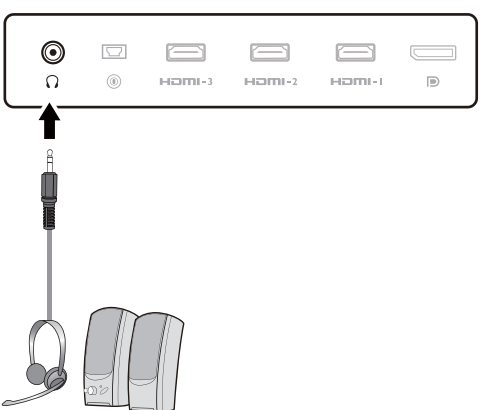

Trek de koptelefoonhaak aan de achterkant van het beeldscherm naar buiten. Laat de headset naar believen rusten op de koptelefoonhaak. Gebruik nooit uitzonderlijk veel kracht uit op de haak.

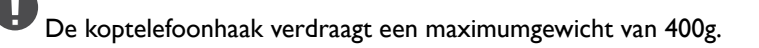

6. Verbind de stroomkabel met de monitor.

Steek het ene uiteinde van de stroomkabel in de ingang aan de achterzijde van de monitor. Sluit het andere uiteinde nog niet aan op een stopcontact.

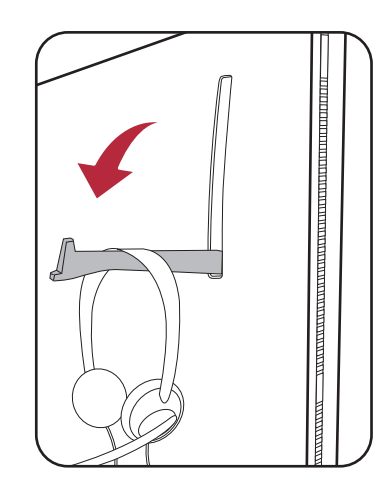

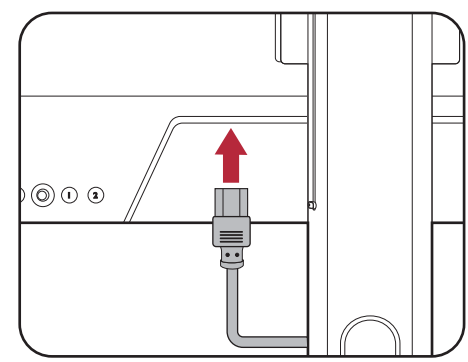

#### 7. Orden de kabels.

Laat genoeg kabellengte over zodat er genoeg kabel is om goed te kunnen verbinden. Pas op de pinnen of stekkers niet verbogen worden of afbreken.

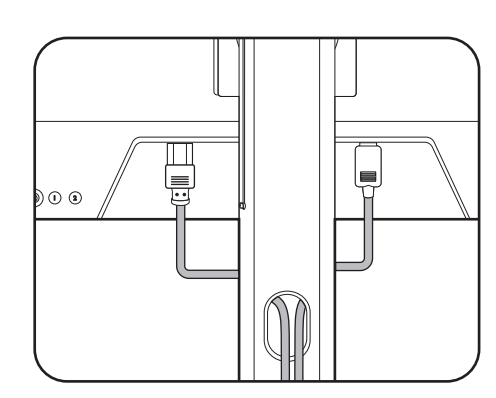

#### 8. Sluit aan op netspanning en schakel dit in.

Steek het andere uiteinde van de stroomkabel in een stopcontact en schakel het in.

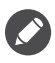

Beeld kan verschillen per product per regio.

Zet de monitor aan door op de aan/uitknop op de monitor te drukken.

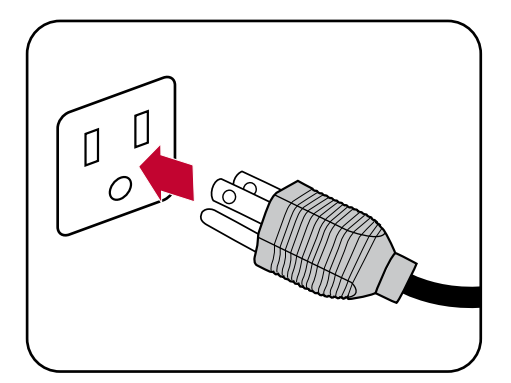

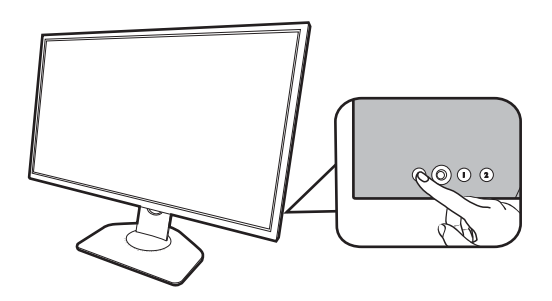

Zet ook de computer aan. Als u gebruik maakt van meerdere videobronnen, drukt u op de Rotatietoets 2 en op de 5-wegcontroller om een ingang te selecteren.

Volg de instructies op in Haal het uiterste uit uw monitor op pagina 25 om de monitorsoftware te installeren. Als een OSD-bericht verschijnt, volgt u de instructies op het scherm om verder te gaan.

Voor een langere levensduur van het product, raden wij u aan de energiebeheerfunctie (powermanagement functie) van uw computer te gebruiken.

9. Lees de kennisgeving over modus veranderen. (Beschikbaarheid verschilt per regio.)

De monitor is standaard ingesteld op een bepaalde modus om het energieverbruik laag te houden en te voldoen aan internationale energienormen.

Het veranderen van de standaard weergave-instellingen kan het energieverbruik verhogen. Kies **CONFIRM (BEVESTIGEN)** om de modus te veranderen of kies **CANCEL (ANNULEREN)** om de standaardinstellingen te houden.

10.Verander de weergavetaal.

Ga naar **Systeem** > **Taal** als u de weergavetaal wilt veranderen. Zie Taal op pagina 53 voor details.

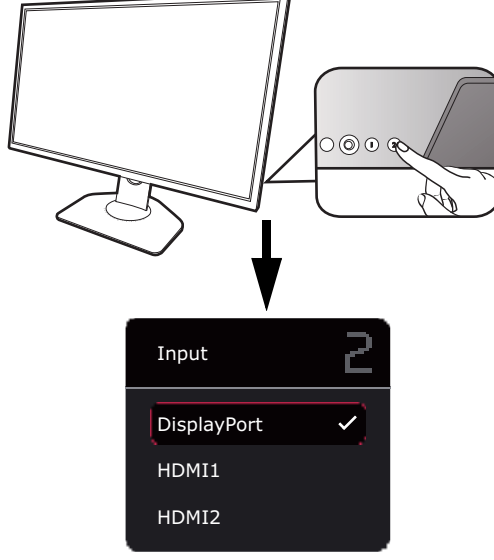

### De stander van de voet loskoppelen

#### 1. Voorbereidingen voor monitor en bureaublad/tafel.

Schakel de monitor en de stroom uit voordat u de stroomkabel uit de monitor neemt. Schakel de computer uit voordat u de signaalkabel loskoppelt.

Voordat u de monitor met het scherm naar beneden gericht op uw bureau of tafel plaatst dient u eerst voldoende ruimte te maken en ter bescherming bijvoorbeeld een handdoek neer te leggen. Dit om de monitor en het scherm te beschermen.

Let er a.u.b. op dat u de monitor niet beschadigt. Door het plaatsen van het schermoppervlak op een voorwerp zoals een nietmachine of een muis kan het glas breken en het LCD-substraat beschadigd raken waardoor uw garantie vervalt. Het over uw tafel of bureau schuiven of schuren van de monitor kan leiden tot krassen of beschadigingen van de behuizing of bedieningselementen.

#### 2. Verwijder de monitorstandaard.

Terwijl u op de VESA-montagedrukknop ( $\bigcirc$ ) drukt en  $\overline{\phantom{a}}$ deze ingedrukt houdt, kunt u de stander loskoppelen van de

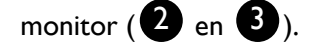

#### 3. Verwijder de monitorvoet.

Open de schroefdeksels en draai de schroeven los zoals afgebeeld.

Voor het geval dat u in de toekomst weer de standaard gebruikt, bewaart u de monitorvoet en monitorstandaard op een veilige plek.

Draai de voet rechtsom totdat dit niet verder gaat.

Als de standaard en de voet zijn ontgrendeld, is de pijl aan het uiteinde van de standaard gericht op de pijl op de voet. Zie de afbeelding.

Koppel nu de voet van de stander.

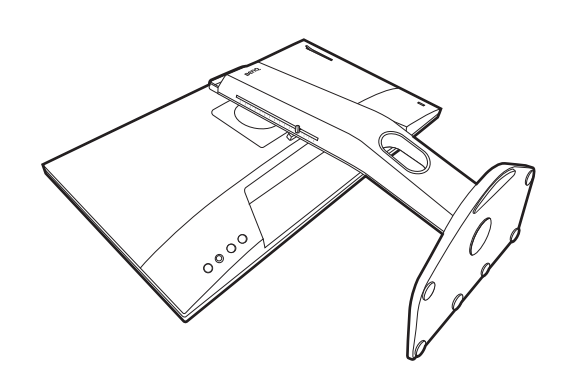

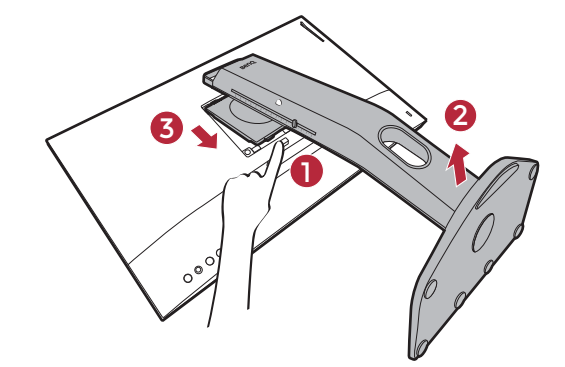

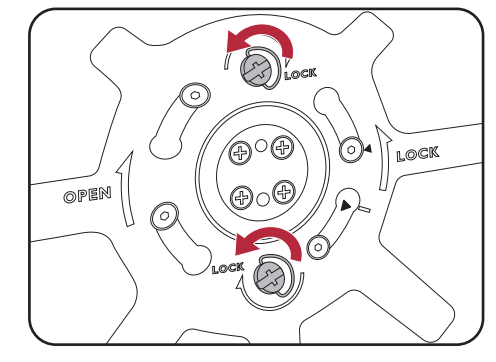

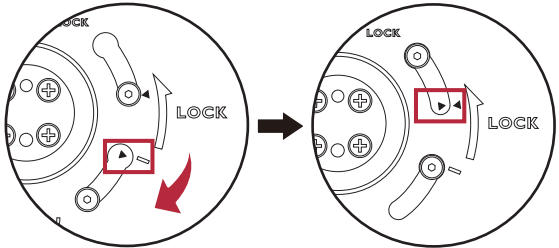

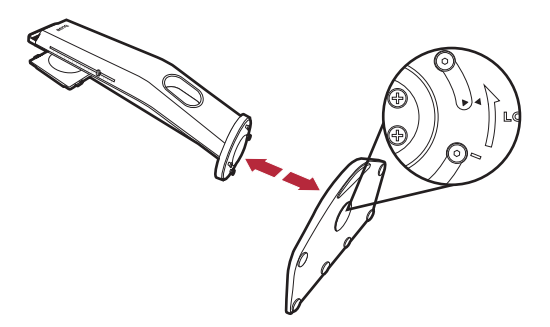

### De hoogte van de monitor aanpassen

- 1. Om de monitorhoogte aan te passen, pakt u de monitor aan weerszijden vast en beweegt u deze neer- of opwaarts tot de gewenste hoogte is bereikt.
- 2. Op de monitorstandaard vindt u een aanpassingsschaal waarmee u de gewenste monitorhoogte kunt bijhouden. Verplaats de markering op de schaal naar de net ingestelde hoogte van de monitorstandaard.

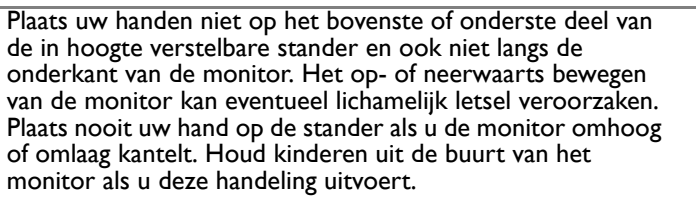

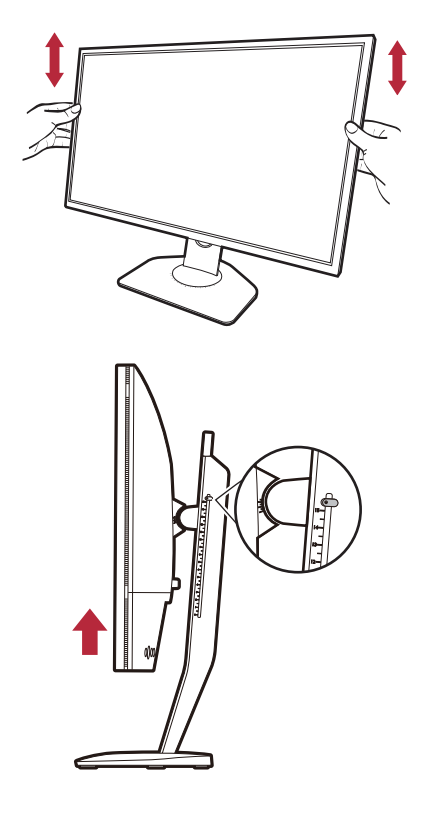

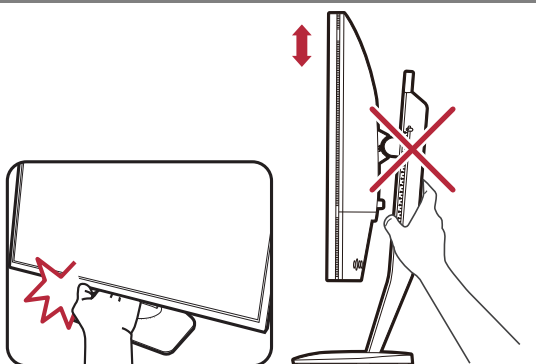

### De kijkhoek aanpassen

U kunt het scherm in de gewenste hoek positioneren door het te kantelen, draaien en de hoogte aan te passen. Controleer de productspecificaties op de website voor details.

#### De monitor kantelen

Kantel voorzichtig de monitor. Met de schaalverdeling aan de bovenkant van de zuil ziet u wat de gewenste hoek is.

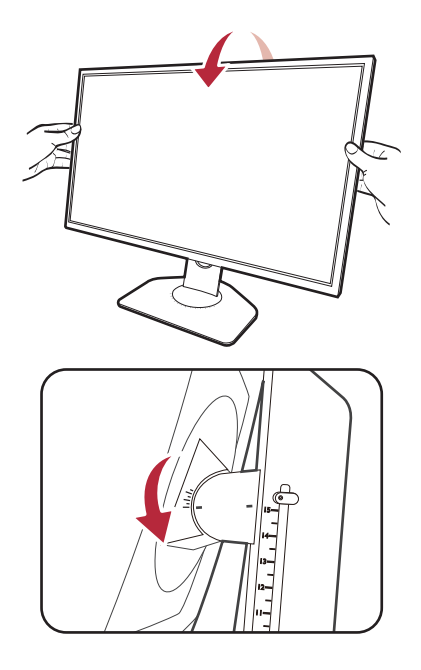

#### De monitor draaien

- 1. Draai de monitor naar believen naar links of rechts.
- 2. Draai aan de aanpassingsschaal op de monitorvoet. Het interval van de meting is 5 graden. U kunt aanpassingen maken binnen de mogelijke draaihoek. Met de schaalverdeling op de monitorvoet ziet u wat de gewenste draaihoek is.

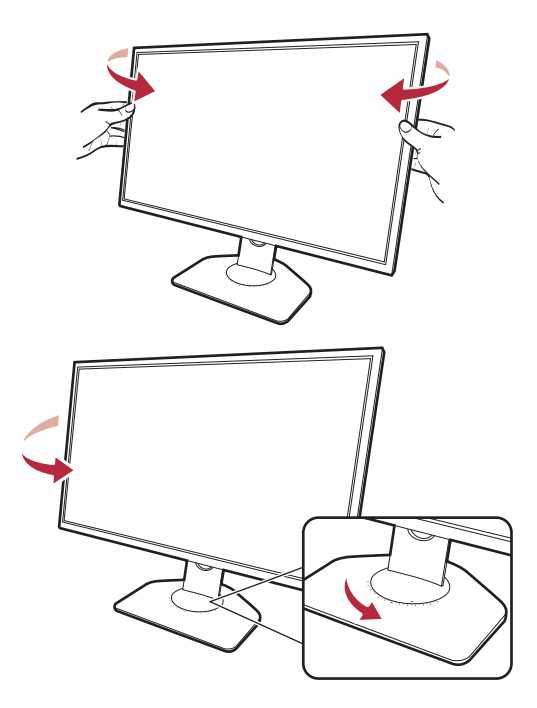

### Het beeldscherm roteren

#### 1. Kantel het beeldscherm.

Voordat het monitor in een portretstand kan worden geroteerd, moet het beeldscherm 90 graden worden geroteerd.

Klik met de rechtermuisknop op de desktop en kies **Schermresolutie** in het pop-upmenu. Selecteer de optie **Staand** bij **Afdrukstand** en pas de instelling toe.

Afhankelijk van het besturingssysteem van uw PC, zijn er verschillende procedures die u moet volgen om de schermoriëntatie aan te passen. Zie de hulpdocumentatie van het besturingssysteem voor details.

#### 2. Trek de monitor helemaal uit en kantel deze.

Til het scherm voorzichtig op en zet het in de maximaal uitgeschoven positie. Kantel vervolgens de monitor.

U dient de monitor verticaal uitschuiven om deze te kunnen draaien van landschap- naar portret-modus (liggend naar staand).

3. Draai de monitor 90 graden met de wijzers van de klok mee zoals is geïllustreerd.

Om te voorkomen dat de rand van het LCD-scherm de monitorvoet raakt tijdens het draaien, trekt u de monitor helemaal naar boven naar de hoogste positie voordat u het scherm draait. Zorg dat er geen obstakels rond de monitor staan

en dat er voldoende ruimte voor kabels is.

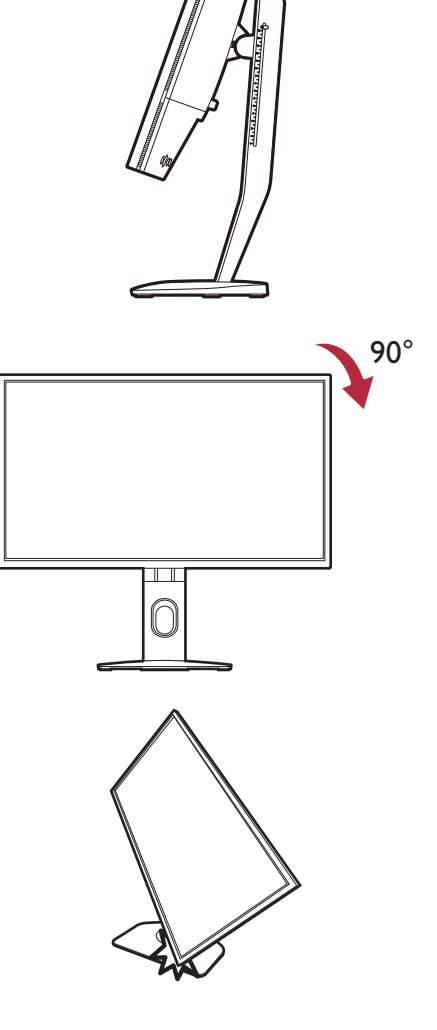

4. Zet de monitor in de gewenste kijkhoek. Zie De kijkhoek aanpassen op pagina 19 voor meer informatie.

Q Als het beeldscherm in de portretstand is gedraaid en de hoogte moet worden aangepast, let dan op dat, vanwege het brede scherm, het beeldscherm niet op de laagste stand kan worden ingesteld.

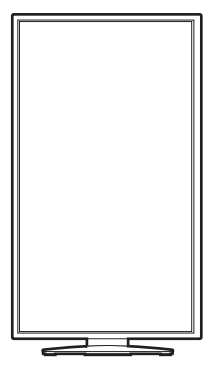

### De Afscherming monteren (schaduwkap, optioneel)

De Afscherming (schaduwkap) helpt u tijdens games om te focussen, omdat het ongewenste storingen uit het perifere gezichtsveld uitvlakt tijdens het spelen.

Bij modellen met schaduwkappen vindt u twee schaduwkappen in de doos met accessoires. Let op dat u de Afscherming en het beeldscherm niet beschadigt. De schaduwkappen zijn speciaal ontworpen om correct op het beeldscherm te passen. Oefen nooit overmatig veel kracht uit als u de Afscherming monteert zodat deze niet beschadigd kan raken.

Voor modellen zonder schaduwkappen geldt dat deze apart verkrijgbaar zijn. Ga naar ZOWIE.BenQ.com voor de beschikbaarheid van XH250.

1. De montage van de afscherming voorbereiden.

Plaats het beeldscherm rechtop op de stander op een plat en effen oppervlak. Zorg dat het beeldscherm in de landschapstand is gedraaid.

2. Verwijder de stickers en rubbers aan weerszijden van het beeldscherm.

Er zijn twee gaten die beschermd zijn met rubbers en stickers aan de linker- en rechterkant van het beeldscherm. Verwijder de stickers en de rubbers voordat u de schaduwkappen monteert.

- Bewaar de rubbers en plaats ze terug in de gaten als de Afscherming wordt verwijderd.
- 3. Bevestig de Afscherming aan het beeldscherm.

De twee schaduwkappen zijn niet identiek. Het logo moet naar buiten wijzen aan de bovenkant.

Bevestig de kappen door de haken op de openingen aan beide kanten van de monitor te richten. Zodra de haken correct zijn gericht, houdt u de onderkant van de monitor vast om deze stabiel te houden (zie de illustratie) en schuif vervolgens de kap omlaag zodat de haken op hun plek worden vergrendeld.

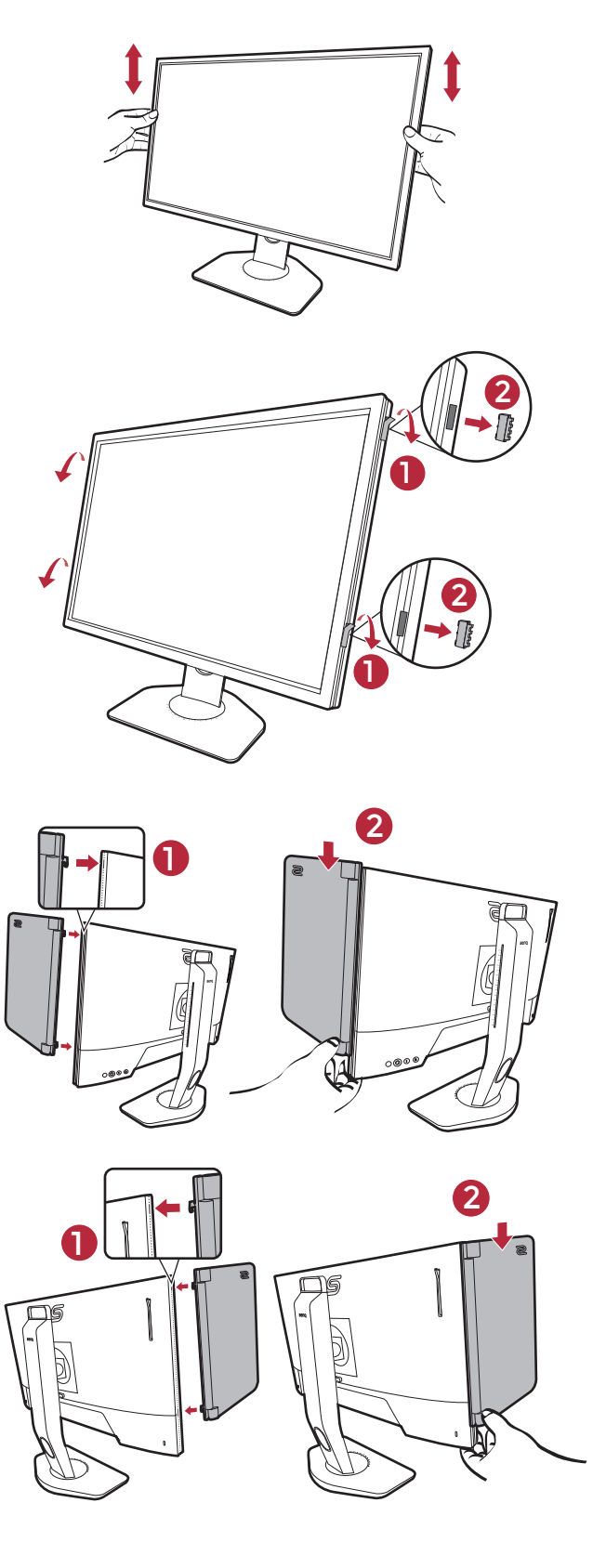

4. Stel de kappen af in de gewenste hoek.

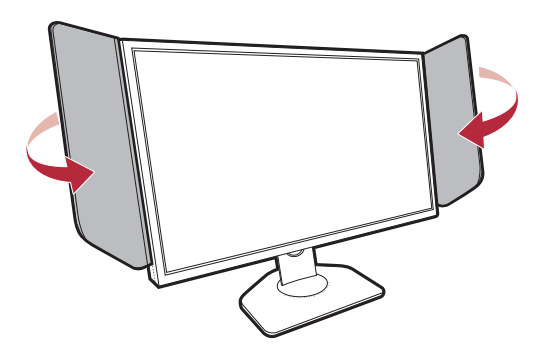

### De Afscherming verwijderen

Verwijder de kappen voordat u de monitor op een andere plek zet.

1. Demonteer de Afscherming.

Houd de bovenkant van de monitor vast om deze stabiel te houden (zie de illustratie). Til de kappen omhoog en verwijder ze voorzichtig.

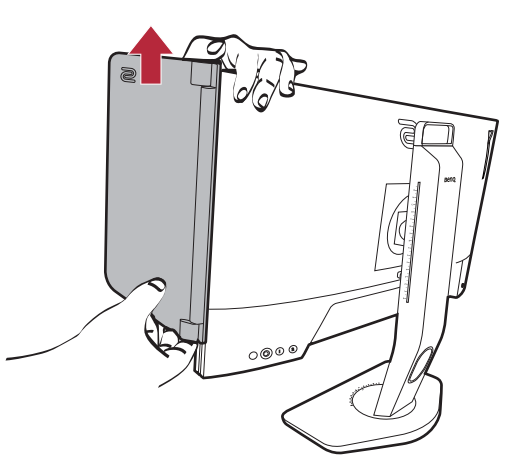

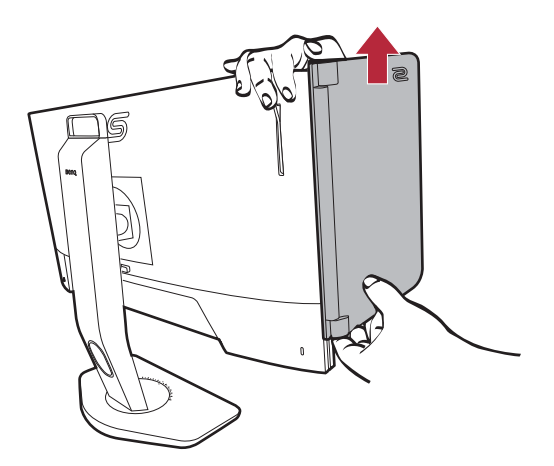

2. Plaats de rubbers terug in de openingen.

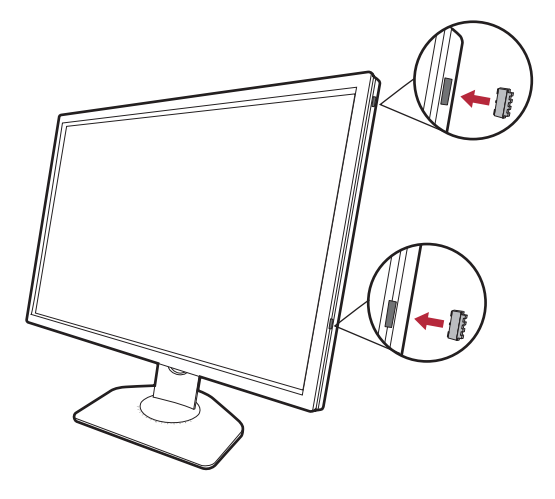

### De wandmontageset van de monitor gebruiken

De achterkant van de LCD-monitor heeft een standaard VESA bevestiging met gaten volgens het 100 mm-patroon, zodat u de monitor kunt bevestigen aan een wandmontagebeugel. Voordat u een wandmontageset bevestigt, leest u eerst de voorzorgsmaatregelen.

#### Voorzorgsmaatregelen

- ï Bevestig de monitor en wandmontageset aan een muur met een plat oppervlak.
- ï Zorg dat het materiaal van de wand en de wandmontagehouder (apart verkocht) stabiel genoeg zijn voor het gewicht van de monitor. Zie de productspecificaties op de website voor meer informatie over het gewicht.
- Schakel de monitor uit voordat u de kabels van de LCD-monitor verwijdert.

#### 1. Verwijder de monitorstandaard.

Leg het scherm plat neer op een schoon en zacht oppervlak. Maak de monitor-standaard los zoals beschreven in de stappen 1~2 in De stander van de voet loskoppelen op pagina 17.

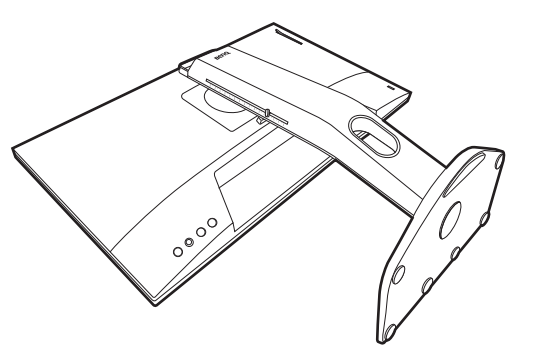

2. Verwijder de schroeven van de achterplaat.

Draai de schroeven van de achterplaat los met een kruiskopschroevendraaier. Het gebruik van een schroevendraaier met magnetische kop wordt aanbevolen zodat u de schroeven niet verliest.

Voor het geval dat u in de toekomst weer de standaard gebruikt, bewaart u de monitorvoet, de monitorstandaard en de schroeven op een veilige plek.

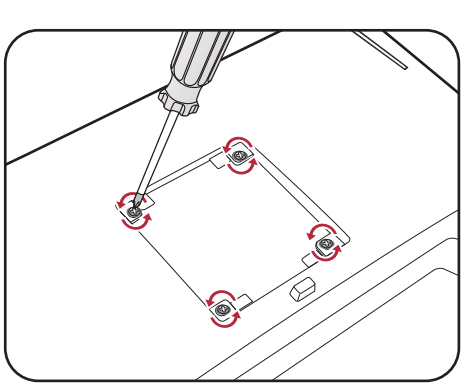

3. Volg de instructies in de handleiding van de wandmontagebeugels om de bevestiging te voltooien.

Gebruik vier M4 x 10 mm schroeven om een standaard VESA-wandmontagehouder op de monitor te bevestigen. Zorg dat alle schroeven stevig zijn vastgedraaid. Neem contact op met een professionele monteur of de klantenservice van BenQ voor voorzorgsmaatregelen over wandmontage en veiligheid.

### Haal het uiterste uit uw monitor

Om het uiterste uit de nieuwe lcd-monitor te halen, dient u het aangepaste lcd-monitor-stuurprogramma te installeren. Dit vindt u op de lokale website. Zie Lcd-monitorstuurprogramma's downloaden van internet op pagina 25 voor details.

De te volgen procedure voor een succesvolle installatie van het lcd-monitorstuurprogramma wordt bepaald door de omstandigheden onder welke u de lcd-monitor wilt aansluiten en installeren. Deze omstandigheden hebben betrekking op welke versie van Microsoft Windows u gebruikt, of u de monitor aansluit en de software installeert op een nieuwe computer (zonder bestaand monitor stuurprogramma), of dat u een bestaande computer (waarop een monitor stuurprogramma geïnstalleerd is) van een nieuwe monitor voorziet.

Windows zal echter in beide gevallen, zodra u de eerstvolgende keer uw computer inschakelt (nadat u de monitor met uw computer verbonden heeft), automatisch de nieuwe (of andere) hardware herkennen en de **Nieuwe hardware gevonden wizard** opstarten.

Volg de instructies van de wizard. Meer details en stap-voor-stap instructies voor een automatische (nieuwe) of upgrade van een (bestaande) installatie, zie:

- Installatie van de monitor op een nieuwe computer op pagina 26.
- Aanpassen van de monitor op een bestaande computer op pagina 27.

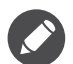

• Als u een gebruikersnaam en paswoord nodig heeft om op uw Windows computer in te loggen, moet u als systeembeheerder of als lid van de systeembeheerdersgroep ingelogd zijn om het monitor stuurprogramma te kunnen installeren. Bovendien, als uw computer met een netwerk verbonden is dat voorzien is van toegangsbeveiliging, is het mogelijk dat de netwerkinstellingen het u verhinderen de software op uw computer te installeren.

ï Controleer de naam van het aangeschafte model door op het specificatielabel op de achterkant van het beeldscherm te kijken.

### Lcd-monitorstuurprogramma's downloaden van internet

- 1. Download de juiste stuurprogrammabestanden van ZOWIE.BenQ.com > **Support (Ondersteuning)** > **Download & FAQ (Download en FAQ)** > modelnaam > **Driver (Stuurprogramma)**.
- 2. Pak de stuurprogramma's uit naar een lege map op de computer. Onthoud de locatie van de uitgepakte bestanden.

### Installatie van de monitor op een nieuwe computer

De volgende instructies beschrijven de procedure voor het selecteren en installeren van het lcd-monitorstuurprogramma op een nieuwe computer waarop nog geen monitorstuurprogramma is geïnstalleerd. Deze instructies zijn uitsluitend van toepassing op een computer die nooit eerder is gebruikt en waarop de lcd-monitor de allereerste monitor is die op deze computer wordt aangesloten.

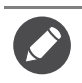

Als u de lcd-monitor aansluit op een bestaande computer waarop al eerder een andere monitor aangesloten is geweest (en waarop reeds een monitor stuurprogramma geïnstalleerd is), moet u de volgende instructies overslaan. In plaats daarvan moet u de instructies volgen voor - Aanpassen van de monitor op een bestaande computer.

1. Volg de aanwijzingen in Installeren van de monitorhardware op pagina 12.

Zodra Windows opgestart is, wordt de nieuwe monitor automatisch gedetecteerd en zal de **Nieuwe hardware gevonden wizard** opstarten. Volg de wizard totdat de optie **Hardware Stuurprogramma Installeren** verschijnt.

- 2. Selecteer optie **Geschikte driver voor mijn apparaat zoeken**, en klik op **Volgende**.
- 3. Controleer of de wizard de juiste naam voor uw monitor heeft gekozen en klik op **Volgende**.
- 4. Klik op **Einde**.
- 5. Start de computer opnieuw op.

### Aanpassen van de monitor op een bestaande computer

De volgende instructies beschrijven de procedure voor het handmatig aanpassen van een bestaand monitor stuurprogramma op uw Microsoft Windows computer. Momenteel is het uit de test gekomen als compatibel met de besturingssystemen Windows 10, Windows 8 (8.1) en Windows 7.

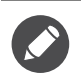

Het is goed mogelijk dat het lcd-monitorstuurprogramma voor uw model uitstekend werkt met andere versies van Windows, echter, op het moment dat deze handleiding is samengesteld, heeft BenQ dit stuurprogramma niet getest op andere Windows-versies en kan daarom de goede werking ervan op dergelijke systemen niet garanderen.

Installeer de monitorstuurprogrammasoftware door een geschikt informatiebestand (.inf) te selecteren voor het specifieke monitormodel dat u hebt aangesloten. Laat vervolgens Windows de corresponderende stuurprogrammabestanden installeren. U hoeft het proces alleen maar in de juiste richting te sturen. Windows heeft een speciale wizard voor het upgraden van het apparaatstuurprogramma om deze taak automatisch uit te voeren en u tijdens het proces van bestandsselectie en installatie te begeleiden.

Zie:

- Hoe te installeren op Windows 10 systeem op pagina 28.
- Hoe te installeren op Windows 8 (8.1) systeem op pagina 29.
- Hoe te installeren op Windows 7 systeem op pagina 30.

### Hoe te installeren op Windows 10 systeem

1. Open **Eigenschappen voor beeldscherm**.

Ga naar **Start**, **Instellingen**, **Apparaten**, **Apparaten en printers** en klik in het menu met de rechterknop op de naam van uw monitor.

- 2. Kies **Eigenschappen** in het menu.
- 3. Klik op het tabblad **Hardware**.
- 4. Klik op **Algemeen PnP-beeldscherm** en daarna op de knop **Eigenschappen**.
- 5. Klik op de tab **Stuurprogramma** en vervolgens op de knop **Stuurprogramma bijwerken**.
- 6. Selecteer in het venster **Stuurprogramma's bijwerken** de optie **Op mijn computer naar stuurprogramma's zoeken**.
- 7. Klik op **Bladeren** en zoek de stuurprogrammabestanden die van internet zijn gedownload, zoals is aangegeven in Lcd-monitorstuurprogramma's downloaden van internet op pagina 25.
- 8. Klik op **Sluiten**.

U wordt wellicht gevraagd uw computer opnieuw op te starten nadat de update van het stuurprogramma voltooid is.

### Hoe te installeren op Windows 8 (8.1) systeem

#### 1. Open **Eigenschappen voor beeldscherm**.

Plaats de cursor rechtsonder op het scherm of druk op **Windows** + **C** op het toetsenbord om de balk **Charm (Emoticon)** te openen. Ga naar **Instellingen, Configuratiescherm, Apparaten en printers** en klik in het menu met de rechterknop op de naam van uw monitor.

Eveneens kunt u met rechts op de desktop klikken en selecteren: **Aan persoonlijke voorkeur aanpassen**, **Beeldscherm**, **Apparaten en printers** en in het menu met de rechterknop op de naam van uw monitor klikken.

- 2. Kies **Eigenschappen** in het menu.
- 3. Klik op het tabblad **Hardware**.
- 4. Klik op **Algemeen PnP-beeldscherm** en daarna op de knop **Eigenschappen**.
- 5. Klik op de tab **Stuurprogramma** en vervolgens op de knop **Stuurprogramma bijwerken**.
- 6. Selecteer in het venster **Stuurprogramma's bijwerken** de optie **Op mijn computer naar stuurprogramma's zoeken**.
- 7. Klik op **Bladeren** en zoek de stuurprogrammabestanden die van internet zijn gedownload, zoals is aangegeven in Lcd-monitorstuurprogramma's downloaden van internet op pagina 25.
- 8. Klik op **Sluiten**.

U wordt wellicht gevraagd uw computer opnieuw op te starten nadat de update van het stuurprogramma voltooid is.

### Hoe te installeren op Windows 7 systeem

#### 1. Open **Eigenschappen voor beeldscherm**.

Ga naar **Start, Configuratiescherm, Hardware en geluiden, Apparaten en printers** en klik in het menu met de rechterknop op de naam van uw monitor.

Eveneens kunt u met rechts op de desktop klikken en selecteren: **Aan persoonlijke voorkeur aanpassen**, **Beeldscherm**, **Apparaten en printers** en in het menu met de rechterknop op de naam van uw monitor klikken.

- 2. Kies **Eigenschappen** in het menu.
- 3. Klik op het tabblad **Hardware**.
- 4. Klik op **Algemeen PnP-beeldscherm** en daarna op de knop **Eigenschappen**.
- 5. Klik op de tab **Stuurprogramma** en vervolgens op de knop **Stuurprogramma bijwerken**.
- 6. Selecteer in het venster **Stuurprogramma's bijwerken** de optie **Op mijn computer naar stuurprogramma's zoeken**.
- 7. Klik op **Bladeren** en zoek de stuurprogrammabestanden die van internet zijn gedownload, zoals is aangegeven in Lcd-monitorstuurprogramma's downloaden van internet op pagina 25.
- 8. Klik op **Sluiten**.

U wordt wellicht gevraagd uw computer opnieuw op te starten nadat de update van het stuurprogramma voltooid is.

### Het aanpassen van de monitor

### Het bediedingspaneel

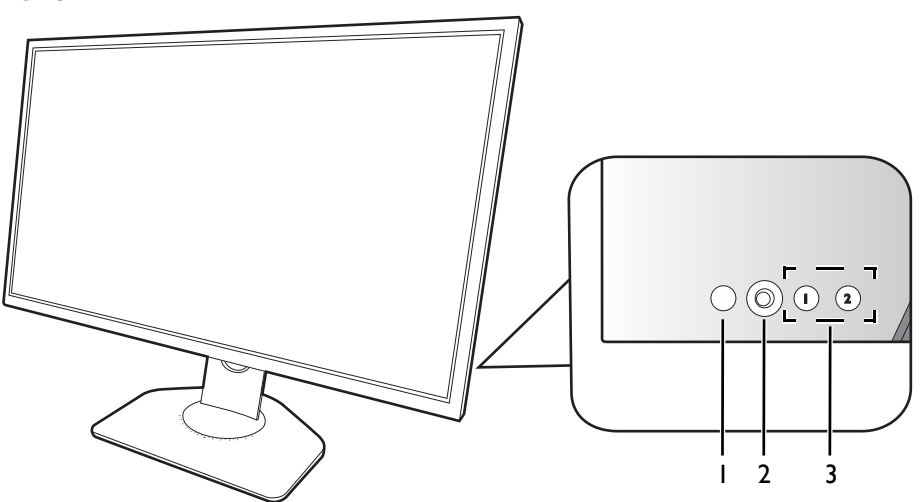

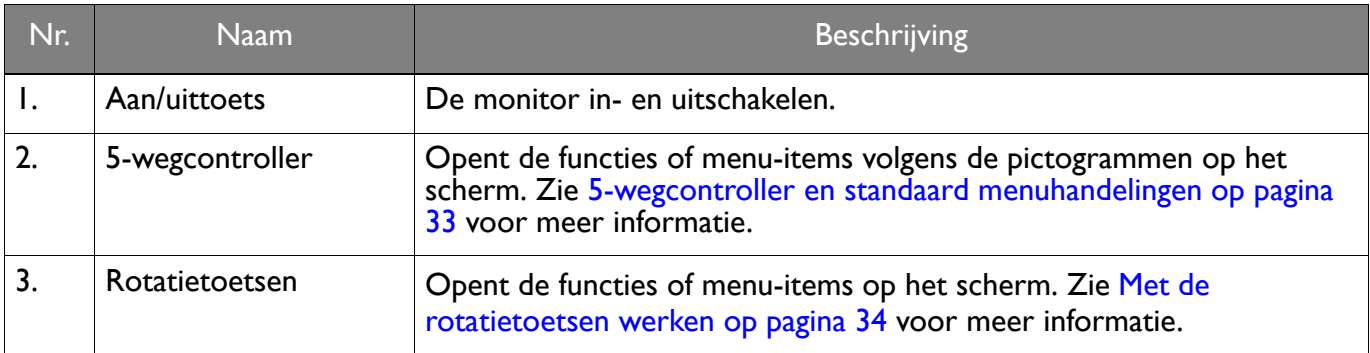

### De S Switch

De S Switch biedt, net als de bedieningstoetsen, een gemakkelijke en snelle manier om functies uit te voeren en de OSD-menu's te openen.

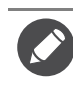

Voordat u de monitor gaat gebruiken, dient u de S Switch aan te sluiten. Volg de aanwijzingen in Sluit de S Switch op de monitor aan. op pagina 14.

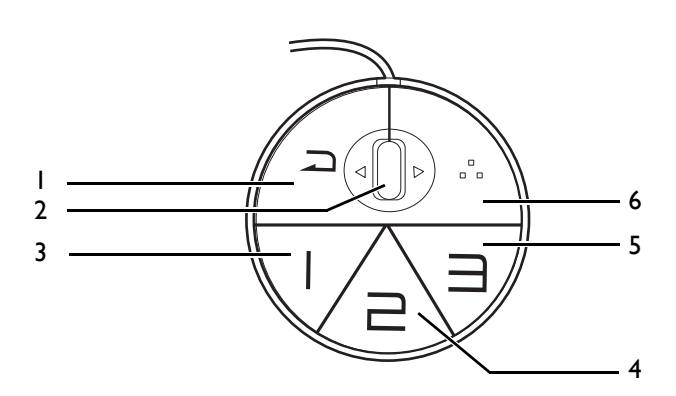

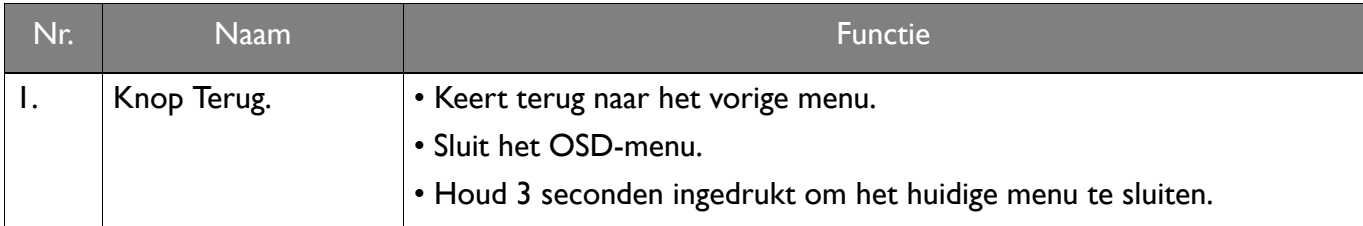

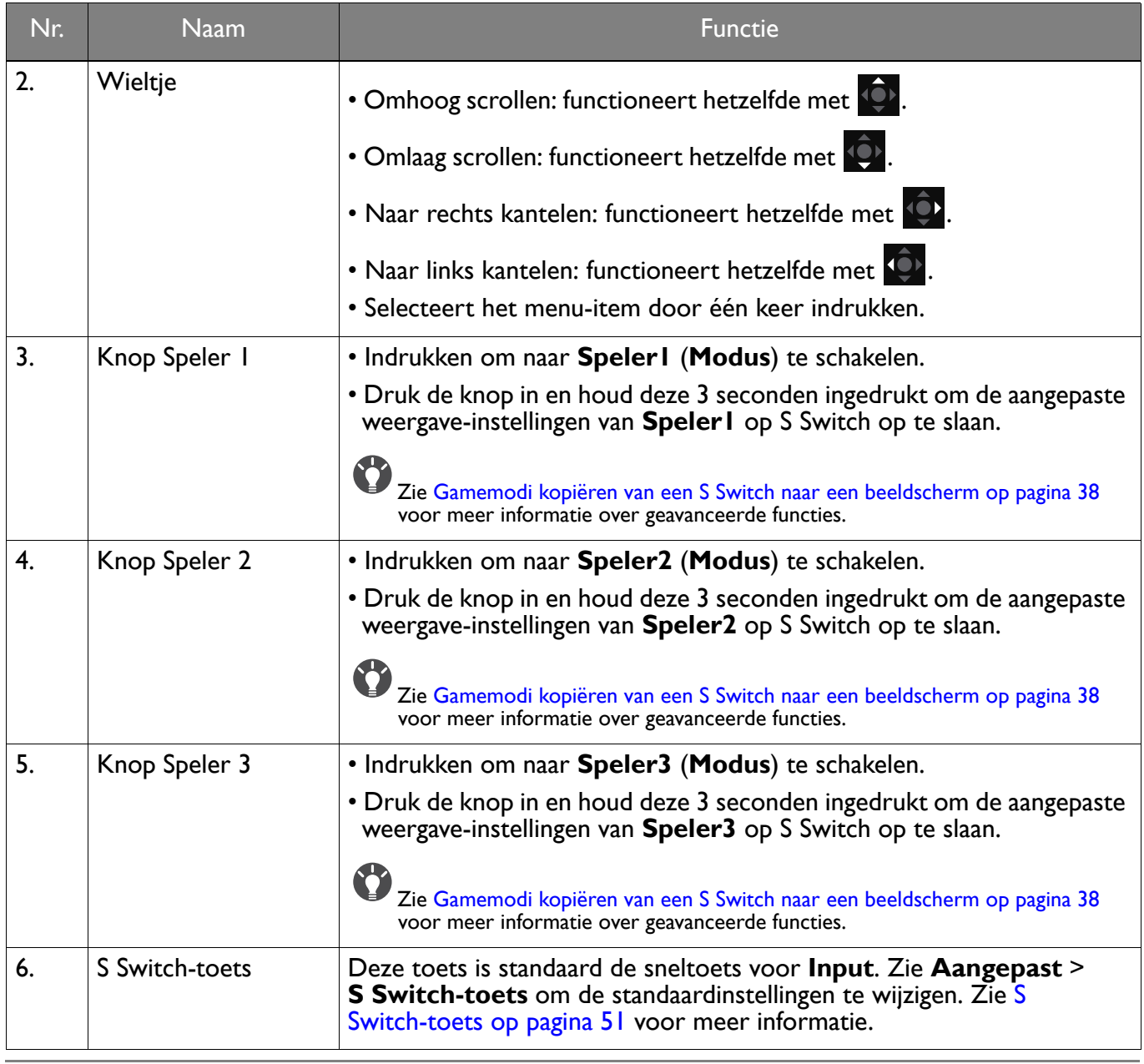

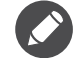

S Switch is exclusief ontworpen voor specifieke modellen. Sluit de schakelaar niet op andere apparatuur met USB-poorten aan. Ga naar ZOWIE.BenQ.com voor informatie over compatibele modellen en informatie over XS250.

### 5-wegcontroller en standaard menuhandelingen

De 5-wegcontroller zit aan de achterkant van de monitor. Terwijl u voor de monitor zit, beweegt u de controller in de richtingen die worden aangegeven door de pictogrammen op het scherm om door menu's te navigeren en voor bewerkingen.

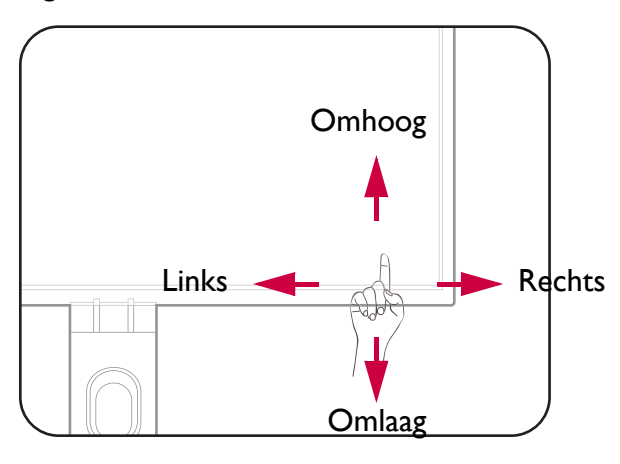

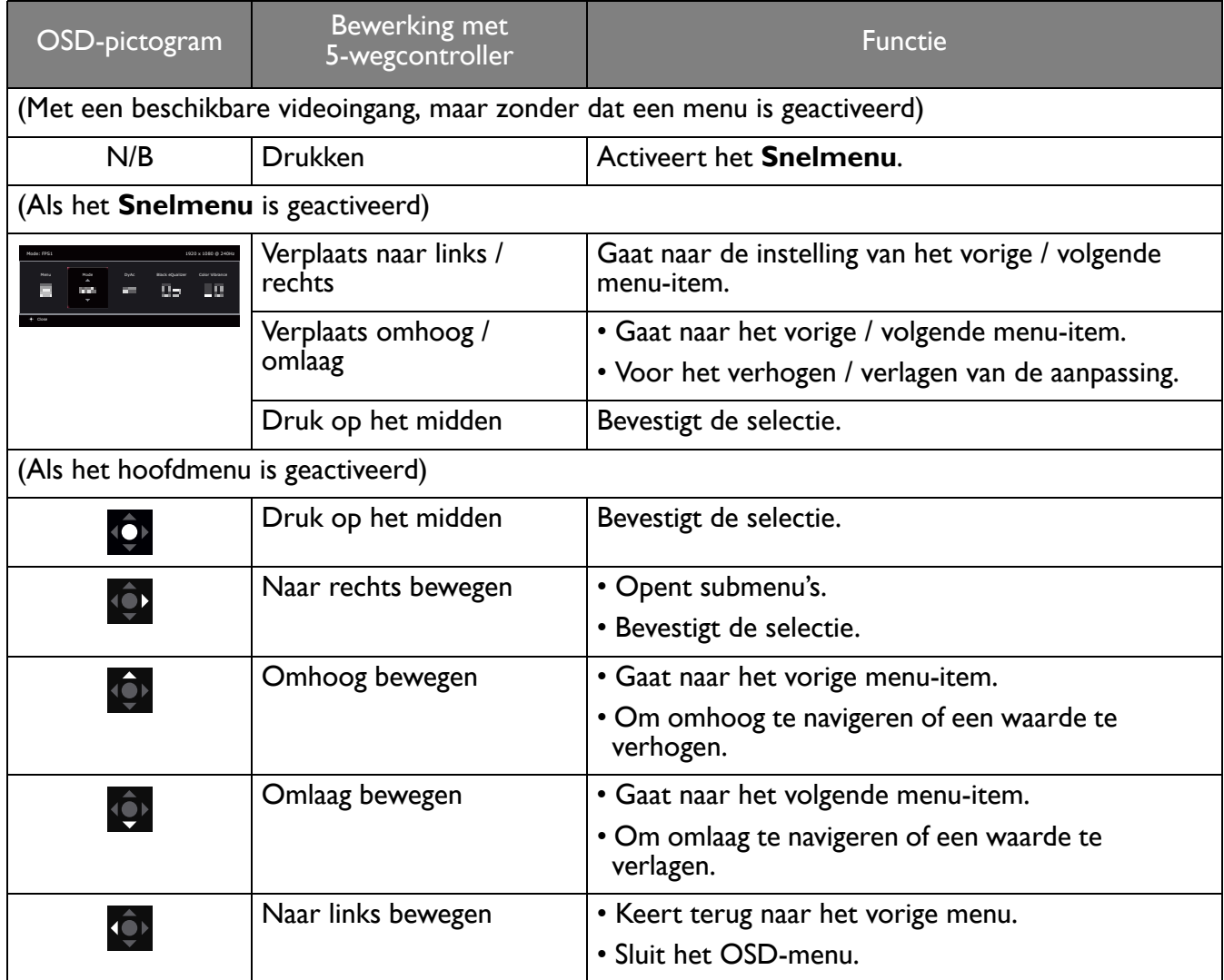

Alle schermmenu's (OSD-menu's) kunnen via de bedieningstoetsen worden geopend. U kunt met het OSD-menu alle instellingen van de monitor aanpassen. Welke menu-opties beschikbaar zijn kan variëren, afhankelijk van de invoerbron, functies en instellingen.

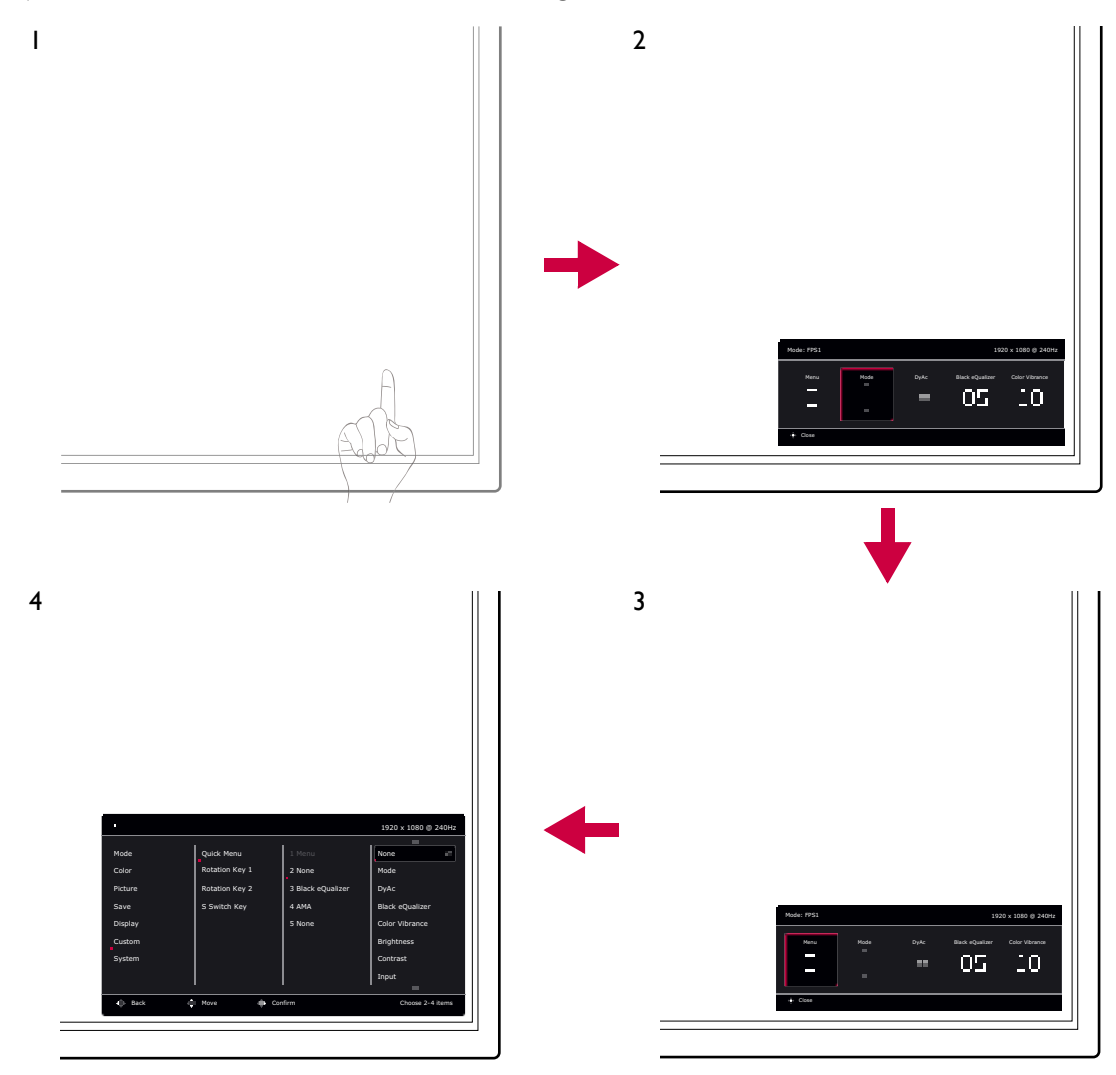

- 1. Druk op de 5-wegcontroller.
- 2. Het **Snelmenu** wordt geopend.
- 3. Kies **Menu** om het hoofdmenu te openen.
- 4. In het hoofdmenu volgt u de pictogrammen op het scherm aan de onderkant van het menu om aanpassingen uit te voeren of om te selecteren. Zie Door het hoofmenu navigeren op pagina 41 voor meer details over de menu-opties.

#### Met de rotatietoetsen werken

De rotatietoetsen (die naast de 5-wegcontroller zitten) dienen als sneltoetsen voor vooraf ingestelde functies. U kunt de standaardinstelling wijzigen en andere functies aan deze toetsen toekennen.

#### De rotoatietoetsfuncties openen

1. Druk op de toets met de gewenste functie op de achterkant van de monitor.

2. Druk herhaaldelijk op dezelfde toets om door de beschikbare opties in de lijst te bladeren.

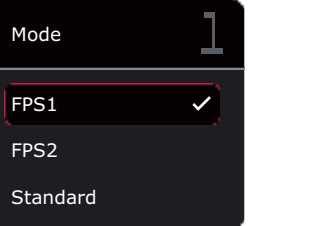

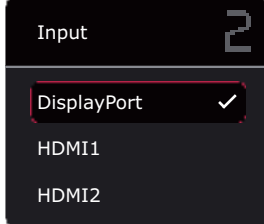

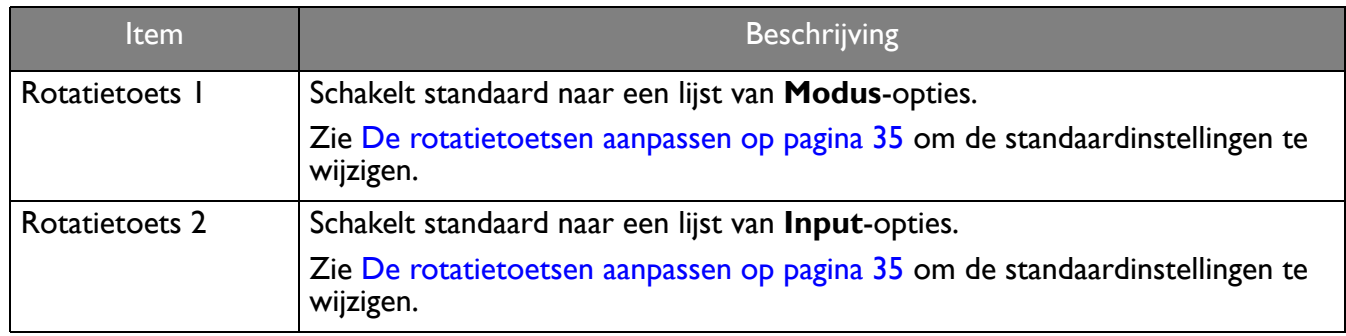

#### De rotatietoetsen aanpassen

1. Druk op de 5-wegcontroller om het **Snelmenu** te openen.

#### 2. Ga naar **Menu** > **Aangepast** > **Rotatietoets 1** of **Rotatietoets 2**.

- 3. Kies in het submenu een categorie.
- 4. Selecteer bij categorie maximaal drie items die snel toegankelijk zijn met deze toets. Als drie items zijn geselecteerd en u iets wilt veranderen, heft u de selectie van een item op zodat alle items weer kunnen worden geselecteerd.

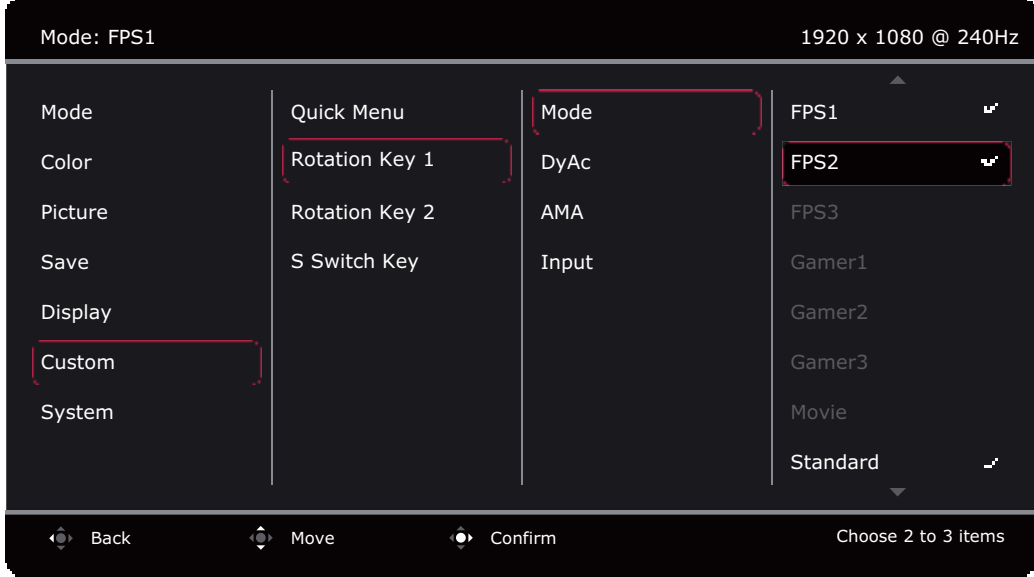

### Werken met het **Snelmenu**

Met het **Snelmenu** zijn enkele veelgebruikte monitorinstellingen snel toegankelijk. Daarnaast biedt het toegang tot het hoofdmenu.

- ï Druk op de 5-wegcontroller om het **Snelmenu** te openen.
- Druk op  $\langle \hat{\mathbb{Q}} \rangle$  /  $\langle \hat{\mathbb{Q}} \rangle$  voor verschillende instellingen.
- Druk op  $\left( \bigcirc \right) / \left( \bigcirc \right)$  om door de menu-opties te bladeren of om aanpassingen te maken.

• Ga naar **Menu** en druk op **Q** om het hoofdmenu te openen.

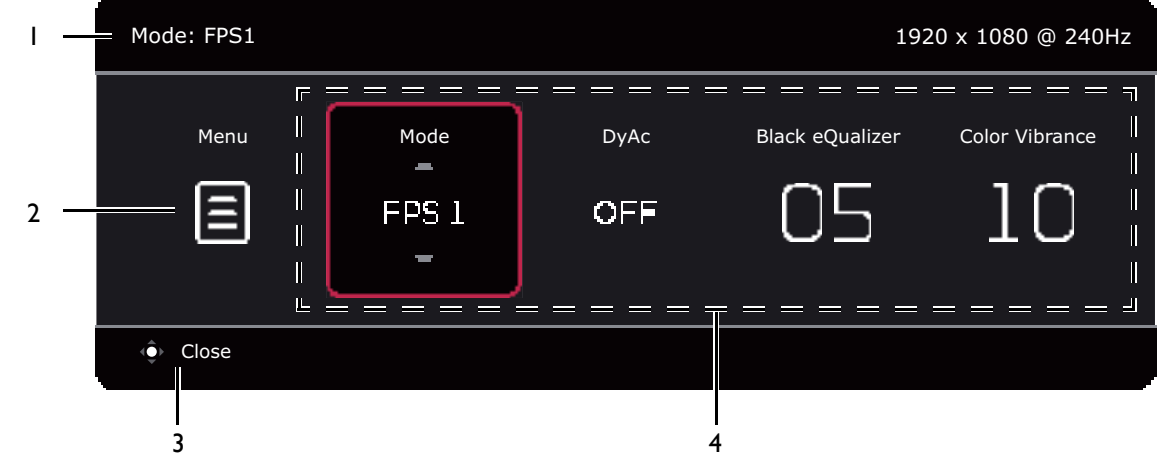

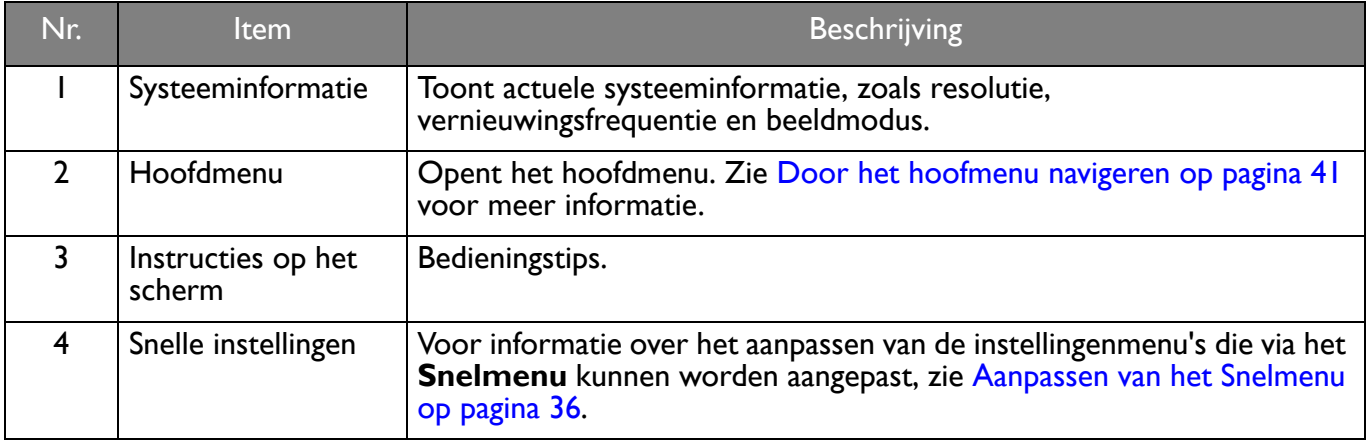

#### Aanpassen van het **Snelmenu**

Er zijn standaard vier instellingen die u via het **Snelmenu** kunt aanpassen en snel kunt wijzigen. Verander indien nodig de instellingen.

- 1. Druk op de 5-wegcontroller om het **Snelmenu** te openen.
- 2. Ga naar **Menu** > **Aangepast** > **Snelmenu**.
- 3. Het eerste item is grijs gemaakt en kan niet worden gewijzigd. Selecteer het ene beschikbare item en

druk op voor meer aanpassingen.

4. Scroll naar het ene item en druk op  $\mathbb{Q}$  /  $\mathbb{Q}$  ter bevestiging. Als u liever een kort **Snelmenu** gebruikt, kies dan **Geen** voor een instelling zodat deze niet wordt weergegeven in het **Snelmenu**. Kies hetzelfde item niet voor twee instellingen of kies **Geen** voor meer dan twee instellingen. Een instellingsmenu is niet beschikbaar in het **Snelmenu** als het door een beeldmodus niet wordt ondersteund.

5. Als u klaar bent met instellen, drukt u op **O** om terug te keren naar het **Snelmenu** en de instellingen op te slaan.

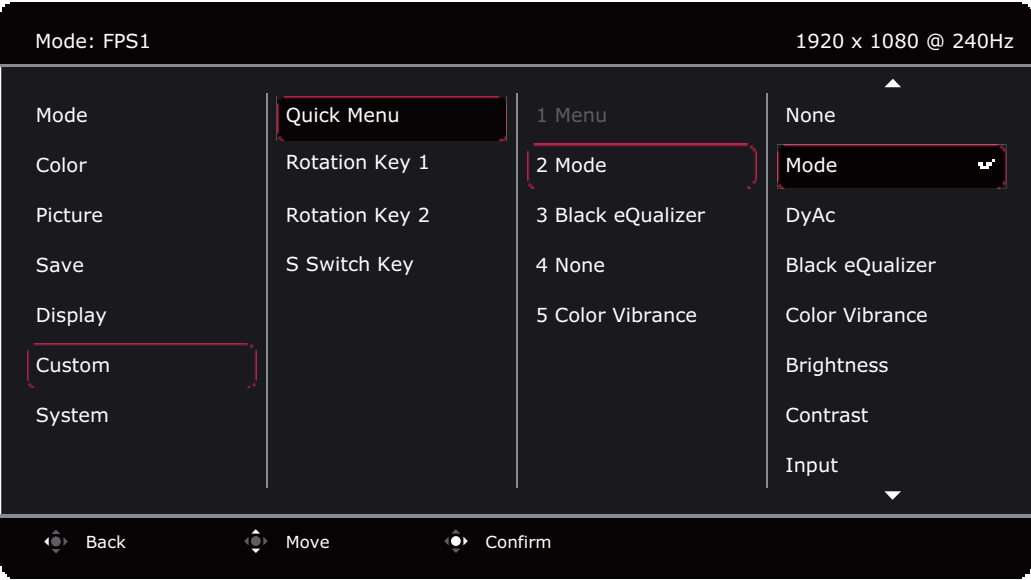

### Weergavemodus aanpassen

U kunt beelden met een andere beeldverhouding dan 16:9 en een ander formaat dan de schermgrootte van het gekochte model weergeven, door de weergavemodus aan te passen op het beeldscherm. Zie Weergavemodus op pagina 48 voor alle beschikbare opties.

- 1. Druk op de 5-wegcontroller om het **Snelmenu** te openen.
- 2. Ga naar **Menu** > **Scherm** > **Weergavemodus**.
- 3. Kies een gewenste weergavemodus. De instelling wordt direct geactiveerd.

### Een geschikte beeldmodus kiezen

Het beeldscherm bevat diverse beeldmodi voor verschillende soorten beelden. Weergave-instellingen kunnen per beeldmodus worden opgeslagen. Zie Menu Modus op pagina 42 voor alle beschikbare opties.

- 1. Druk op de 5-wegcontroller om het **Snelmenu** te openen.
- 2. Ga naar **Menu** > **Modus**.
- 3. Kies een gewenste beeldmodus. De instelling wordt direct geactiveerd.

### Zelf een spelmodus instellen

De monitor biedt diverse vooraf ingestelde beeldmodi die geschikt zijn voor games. U kunt de betreffende beeldinstellingen zelf nog wijzigen en opslaan, en bovendien eenvoudig naar uw eigen spelmodus overschakelen.

Koppel de S Switch niet los en sluit deze niet aan terwijl u instellingen van de gamemodus wijzigt.

- 1. Druk op de 5-wegcontroller om het **Snelmenu** te openen.
- 2. Zorg dat de functie **Automatisch opslaan** is ingesteld via **Menu** > **Opslaan** > **Automatisch opslaan**.
- 3. Pas de betreffende beschikbare instellingen aan in de verschillende OSD-menu's.
- 4. De aangepaste instellingen worden toegepast en automatisch opgeslagen in de huidige modus.

5. U kunt ook naar **Menu** > **Opslaan** > **Opslaan naar** gaan en de voorkeuren opslaan in een gamemodus (**Speler1** / **Speler2** / **Speler3**) op de monitor. Als u op een gewenst moment wilt overschakelen naar uw gamemodus, gaat u naar **Modus** en kiest u de gamemodus om de nieuwe instellingen toe te passen.

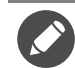

Als **Automatisch opslaan** is uitgeschakeld, gaat u naar **Opslaan** > **Inst Opslaan** om de instellingen handmatig op te slaan in de huidige modus na het aanpassen van de weergave.

### Gamemodus meenemen met S Switch

Zodra de weergave-instellingen zijn opgeslagen naar S Switch, kunt u de instellingen meenemen naar andere compatibele lcd-beeldschermen met dezelfde modelnaam. Er zijn geen stuurprogramma's nodig en u kunt snel nieuwe gamemodi toepassen.

#### Gamemodi opslaan op S Switch

De instellingen van de gamemodusknoppen (1~3) op S Switch zijn standaard identiek aan de gamemodi (**Speler1** / **Speler2** / **Speler3**) in **Modus** op de monitor. U kunt de instelling naar wens wijzigen.

- 1. Pas de persoonlijke voorkeuren aan in het beeldschermmenu.
- 2. Houd een van de gamemodusknoppen (aangeduid als 1~3) op S Switch 3 seconden ingedrukt om de aangepaste instellingen op te slaan. De gamemode is nu opgeslagen op S Switch en kunnen worden meegenomen.

Dit is de enige manier om de monitorinstellingen op te slaan op de Speler 1/2/3-knoppen op S Switch. Zonder deze bewerking worden veranderingen van de gamemodusinstellingen via het OSD-menu van de monitor, niet gesynchroniseerd met de gamemodus-instellingen op S Switch.

#### Gamemodi kopiëren van een S Switch naar een beeldscherm

Naast de standaard- en aangepaste instellingen op het beeldscherm, kunt u snel instellingen van andere beeldschermen met dezelfde modelnaam importeren via S Switch.

- 1. Zorg dat de functie **Automatisch opslaan** is ingesteld via **Menu** > **Opslaan** > **Automatisch opslaan**.
- 2. Sluit een S Switch aan met nieuwe gamemodi van een ander beeldscherm met dezelfde modelnaam aan op het beeldscherm. Druk op een van de gamemodusknoppen (aangeduid als 1-3) op S Switch om de aangepaste instellingen op te slaan op het beeldscherm.

Bijvoorbeeld als u op de knop Gamer 2 drukt, wordt de instelling van Gamer 2 toegepast en overgeschreven naar **Speler2** op het beeldscherm.

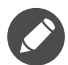

- ï Een systeemreset of modusrest herstelt de fabriekswaarden van alle instellingen van het beeldscherm en de verbonden S Switch.
- Koppel eerst S Switch los als u de instellingen van de gamemodi erop wilt bewaren. Zie Modus resetten op pagina 54 of Beginwaarden op pagina 54 voor meer informatie over resetten.
- ï Als u de Gamer 1/2/3-instellingen wilt tijdelijk toepassen vanaf S Switch zonder de profielen naar het beeldscherm te importeren, schakelt u de functie **Automatisch opslaan** uit via **Menu** > **Opslaan** > **Automatisch opslaan** voordat u op de knop Gamer 1/2/3 op S Switch drukt.
- ï Als de functie **Automatisch opslaan** wordt uitgeschakeld via **Menu** > **Opslaan** > **Automatisch opslaan** en u de profielen vanaf S Switch wilt importeren naar het beeldscherm door op een gamemodusknop te drukken, gaat u naar **Menu** > **Opslaan** > **Inst Opslaan**. Kies **JA** om de instellingen handmatig op te slaan.

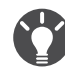

U kunt **XL Setting to Share** ook downloaden van ZOWIE.BenQ.com om de gamemodusinstellingen eenvoudig met compatibele beeldschermen te delen. Zie Productondersteuning op pagina 3 voor toegang tot de software en de gebruikershandleiding.

### Toegankelijkheidsopties voor kleurwaarneming inschakelen (**Kleurenblindheid**)

**Kleurenblindheid** is een toegankelijkheidsoptie voor mensen die moeite hebben met kleurwaarneming. Deze monitor biedt **Rood filter** en **Groen filter**. Kies de gewenste optie.

- 1. Druk op de 5-wegcontroller om het **Snelmenu** te openen.
- 2. Ga naar **Menu** > **Kleur** > **Kleurenblindheid**.
- 3. Kies **Rood filter** of **Groen filter**.
- 4. Pas de waarde van het filter aan. Een hogere waarde zorgt voor een sterker effect.

### Dynamische nauwkeurigheid aanpassen (alleen bepaalde modellen)

De functie Dynamische nauwkeurigheid levert bewegingsstabilisatie in games

- 1. Druk op de 5-wegcontroller om het **Snelmenu** te openen.
- 2. Ga naar **Menu** > **Beeld** > **DyAc** / **DyAc**<sup>+</sup> .

### VESA -standaard DisplayPort Adaptieve synchronisatie activeren (XL2540K / XL2546K)

Een beeldscherm met de VESA-standaard Adaptieve synchronisatie heeft tijdens het gamen geen last van tearing, stotteren en trillingen.

- 1. Gebruik een compatibele grafische processor (gpu) met het nieuwste stuurprogramma. De ondersteunde technologie vindt u op www.AMD.com.
- 2. Zorg dat verbinding is met DisplayPort of de HDMI 2.0-aansluiting<sup>(\*)</sup>. Zie Sluit de videokabel aan. op pagina 14 voor meer informatie.
- 3. Ga naar **Systeem** > **FreeSync Premium** om de functie in te schakelen. Let op de berichten op het scherm voordat u de functie schakelt.

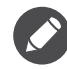

• Voor vragen over de prestaties van Adaptieve synchronisatie gaat u naar www.AMD.com.

• <sup>(\*)</sup>: HDMI 2.0-poorten ondersteunden uitsluitend AMD FreeSync™ Premium.

### **Schaal** gebruiken

U kunt de beeldgrootte aanpassen met **Schaal**.

- 1. Druk op de 5-wegcontroller om het **Snelmenu** te openen.
- 2. Ga naar **Menu** > **Scherm** > **Schaal**.

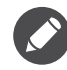

De weergave kan tijdens het aanpassen van de grootte tijdelijk instabiel worden. Dit is een normaal fenomeen en mag niet worden opgevat als een fabricagefout.

### Eerste instelling voor games op 144 / 240 Hz

U kunt het beeldscherm optimaliseren voor games. Start eventueel met de volgende stappen.

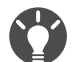

Hieronder staat een lijst met maximale vernieuwingsfrequenties en de ondersteunde modellen. • 144 Hz: XL2411K

• 240 Hz: XL2540K / XL2546K

De beschikbare timings verschillen per model en ingangsbron. Download het **Resolution file (Resolutiebestand)** van de website (zie Productondersteuning op pagina 3). Zie "**Vooringestelde weergavemodi**" in het **Resolution file (Resolutiebestand)** voor meer informatie.

Afhankelijk van het besturingssysteem van de pc, zijn er verschillende procedures die u moet volgen om de vernieuwingsfrequentie aan te passen. Zie de helpdocumentatie van het besturingssysteem voor details.

1. Stel de vernieuwingsfrequentie in op **144 Hertz** (144 Hz) / **240 Hertz** (240 Hz). Klik met de rechtermuisknop op het bureaublad en kies **Schermresolutie**. Klik op **Geavanceerde instellingen**. Wijzig op het tabblad **Monitor** de vernieuwingsfrequentie in **144 Hertz** / **240 Hertz**. Klik op **Toepassen** en op **Ja** om de wijziging te bevestigen.

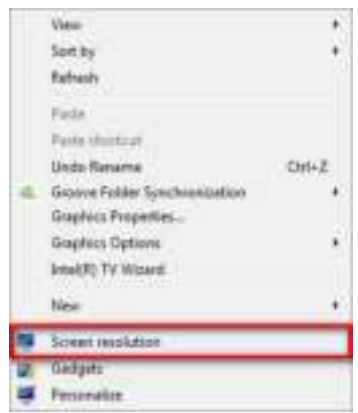

Change the appearance of your display

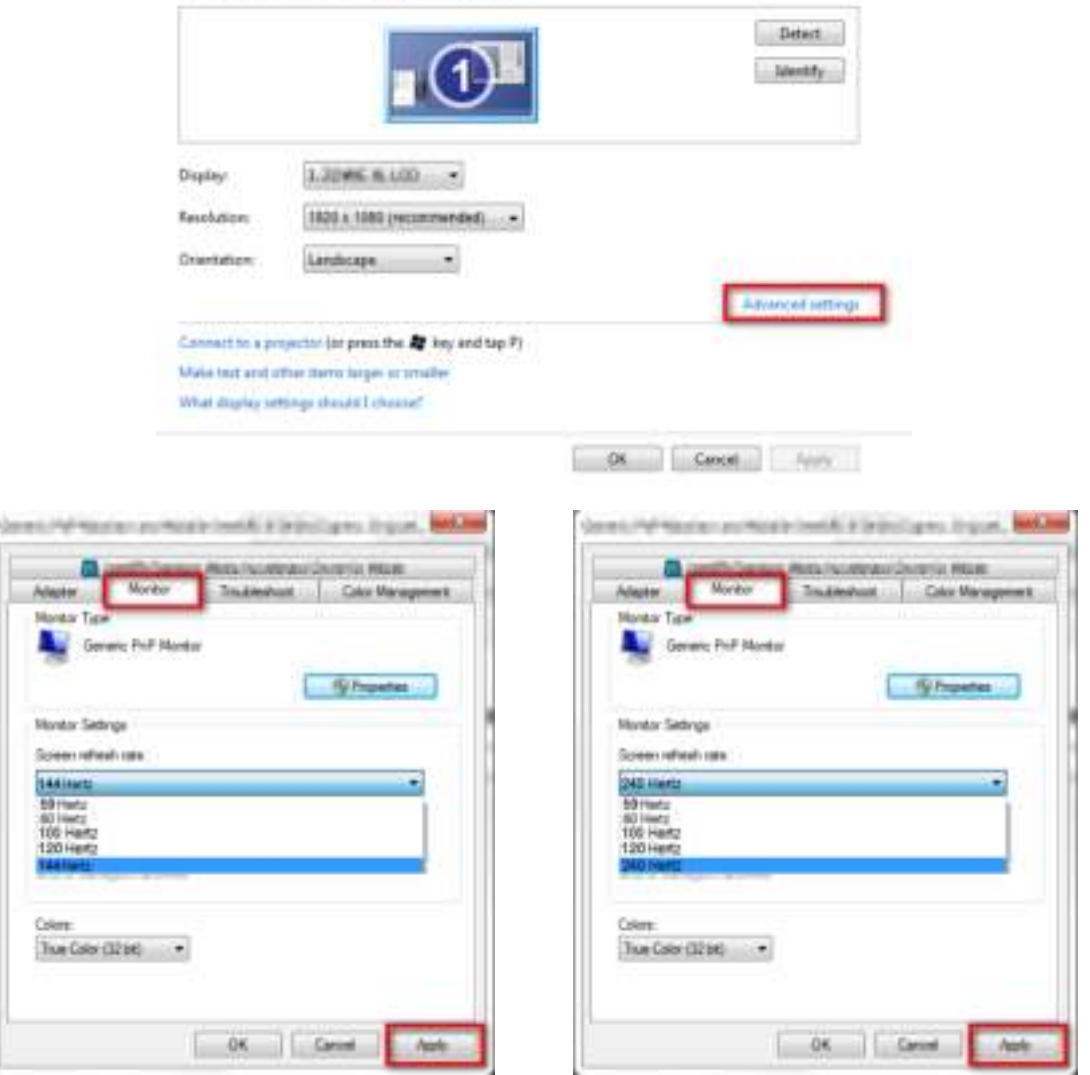

- 2. Ga naar het instellingenmenu in de game en wijzig de beeldsnelheid of vernieuwingsfrequentie in 144 Hz / 240 Hz. Zie de helpdocumentatie van de game voor details.
- 3. Als u wilt controleren of de vernieuwingsfrequentie is gewijzigd, gaat u naar het **Snelmenu** op de monitor en controleert u de systeeminformatie.

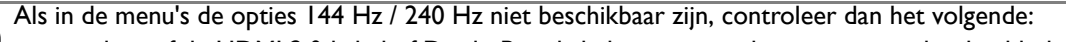

- controleer of de HDMI 2.0-kabel of DisplayPort-kabel correct op de computer en het beeldscherm is aangesloten. • controleer of de videokaart ondersteuning biedt voor 144 Hz / 240 Hz.
- controleer of de game ondersteuning biedt voor 144 Hz / 240 Hz.

### Door het hoofmenu navigeren

U kunt de OSD (On Screen Display) menu gebruiken om alle instellingen van de monitor aan te passen.

Druk op de 5-wegcontroller om het **Snelmenu** te openen en kies **Menu** om het hoofdmenu te openen. Zie 5-wegcontroller en standaard menuhandelingen op pagina 33 voor details.

Welke menu-opties beschikbaar zijn kan variëren, afhankelijk van de invoerbron, functies en instellingen. Menu-opties die niet beschikbaar zijn, worden grijs gemaakt. Toetsen die niet beschikbaar zijn, worden uitgeschakeld en de betreffende OSD-pictogrammen worden verborgen. Voor modellen zonder bepaalde functies geldt, dat de instellingen en gerelateerde items niet in het menu verschijnen.

De OSD-menutalen kunnen verschillen per regio waar het product wordt geleverd, zie Taal op pagina 53 bij **Systeem** en **OSD-instellingen** voor meer details.

Voor meer informatie over elk menu, zie de volgende pagina's:

- Menu Modus op pagina 42
- Menu Kleur op pagina 44
- · Menu Beeld op pagina 46
- Menu Opslaan op pagina 47
- Menu Scherm op pagina 48
- Menu Aangepast op pagina 50
- Menu Systeem op pagina 52

### Menu **Modus**

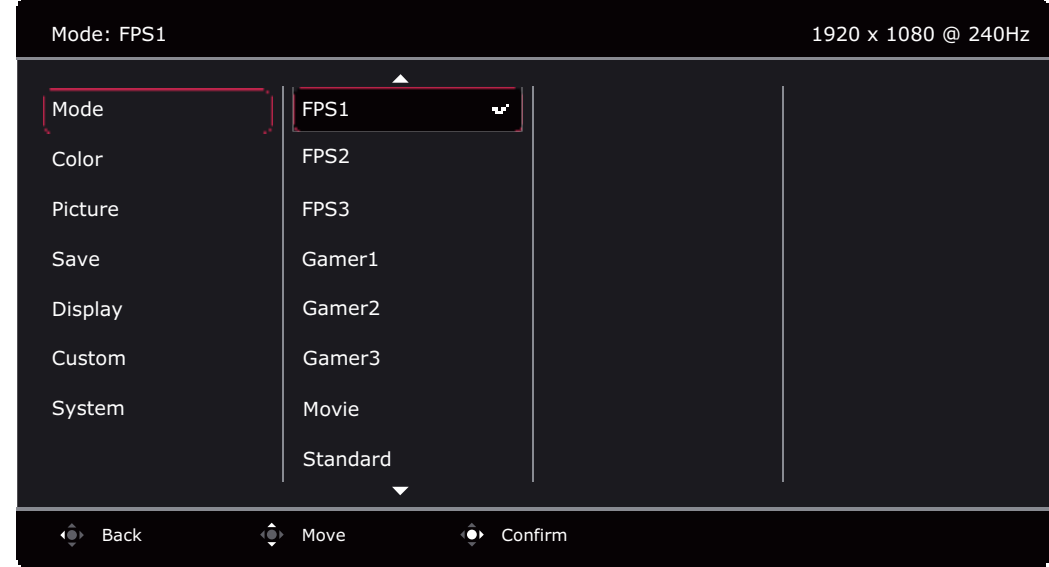

- 1. Druk op de 5-wegcontroller om het **Snelmenu** te openen.
- 2. Selecteer **Menu** in het **Snelmenu**.
- 3. Gebruik  $\bigcirc$  of  $\bigcirc$  om **Modus** te selecteren.
- 4. Kies  $\langle \hat{\bullet} \rangle$  om naar een submenu te gaan en selecteer een menu-item met  $\langle \hat{\bullet} \rangle$  of  $\langle \hat{\bullet} \rangle$ .
- 5. Voer aanpassingen uit met  $\overline{\langle \bullet \rangle}$  of  $\overline{\langle \bullet \rangle}$ , of maak selecties met  $\overline{\langle \bullet \rangle}$ .
- 6. Kies  $\mathbb{Q}$  om terug te keren naar het vorige menu.
- 7. Kies  $\overline{19}$  om het menu te sluiten.

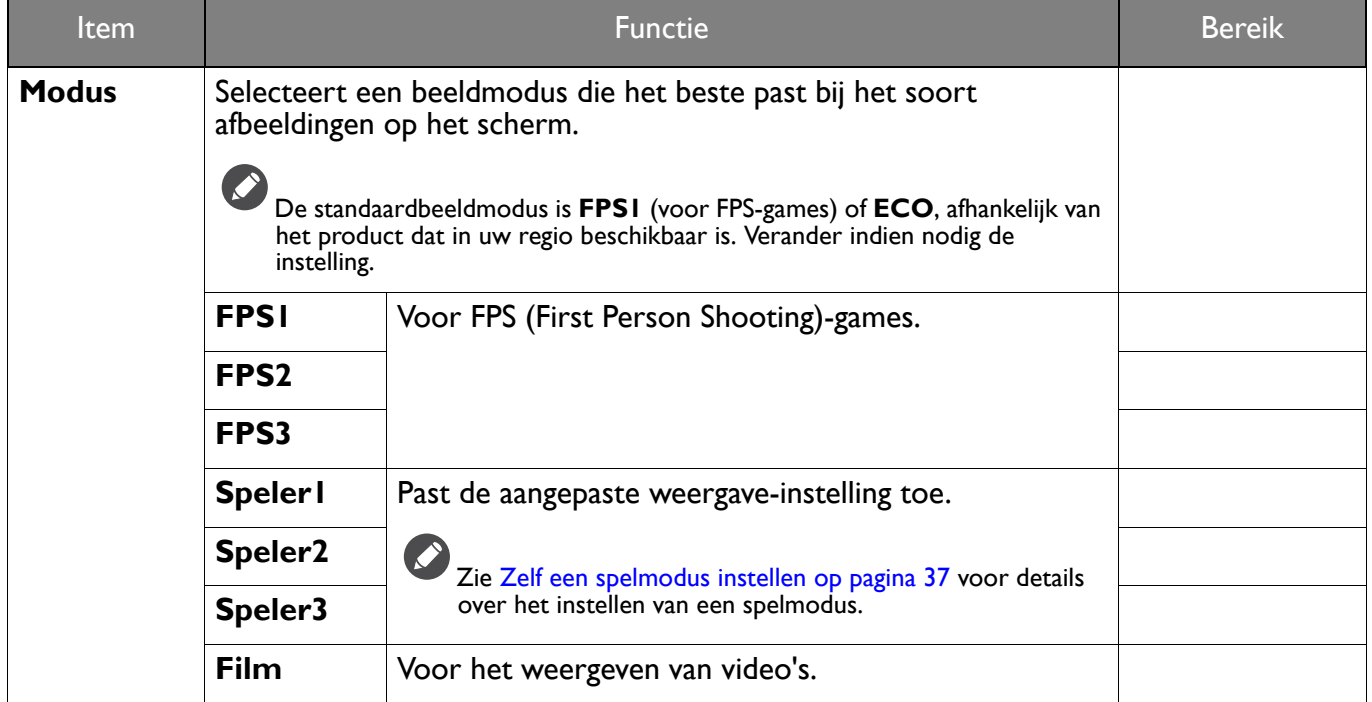

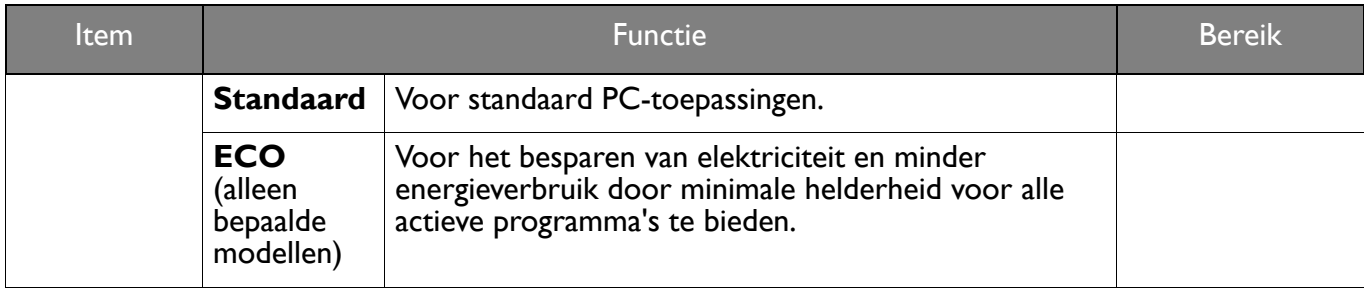

### Menu **Kleur**

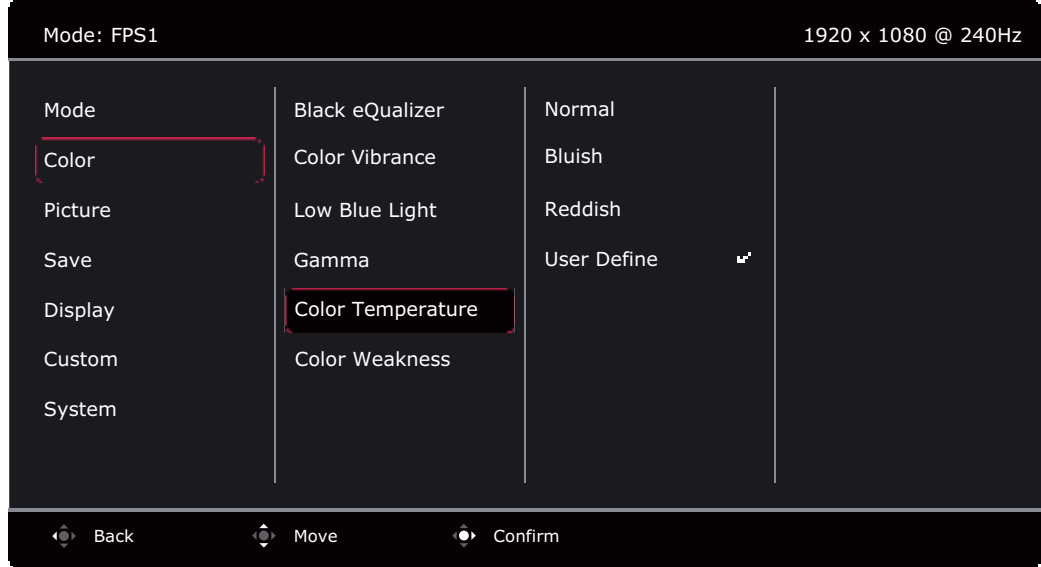

- 1. Druk op de 5-wegcontroller om het **Snelmenu** te openen.
- 2. Selecteer **Menu** in het **Snelmenu**.
- 3. Gebruik  $\bigcirc$  of  $\bigcirc$  om **Kleur** te selecteren.
- 4. Kies  $\overrightarrow{ }$  om naar een submenu te gaan en selecteer een menu-item met  $\overrightarrow{ }$  of  $\overrightarrow{ }$ .
- 5. Voer aanpassingen uit met  $\overline{\langle \bullet \rangle}$  of  $\overline{\langle \bullet \rangle}$ , of maak selecties met  $\overline{\langle \bullet \rangle}$ .
- 6. Kies  $\overline{\mathbb{Q}}$  om terug te keren naar het vorige menu.
- 7. Kies  $\overline{\mathbf{Q}}$  om het menu te sluiten.

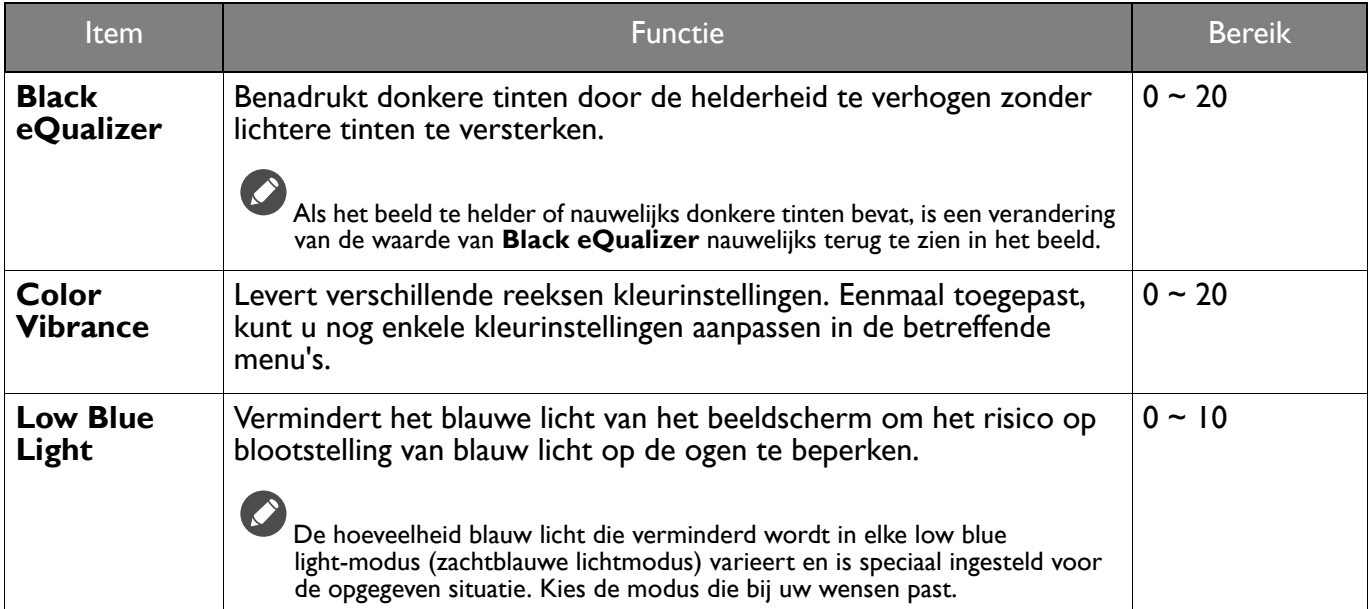

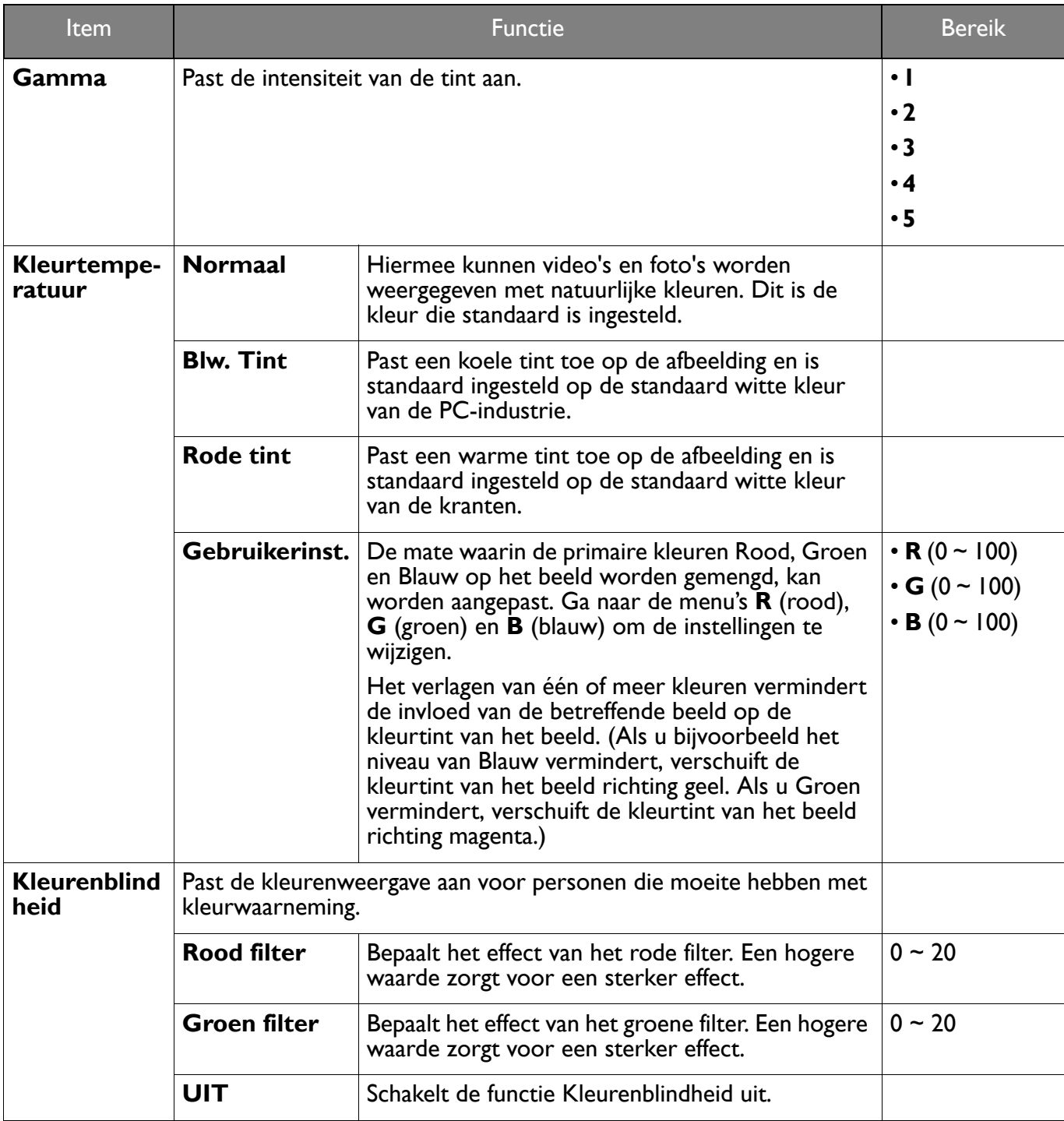

### Menu **Beeld**

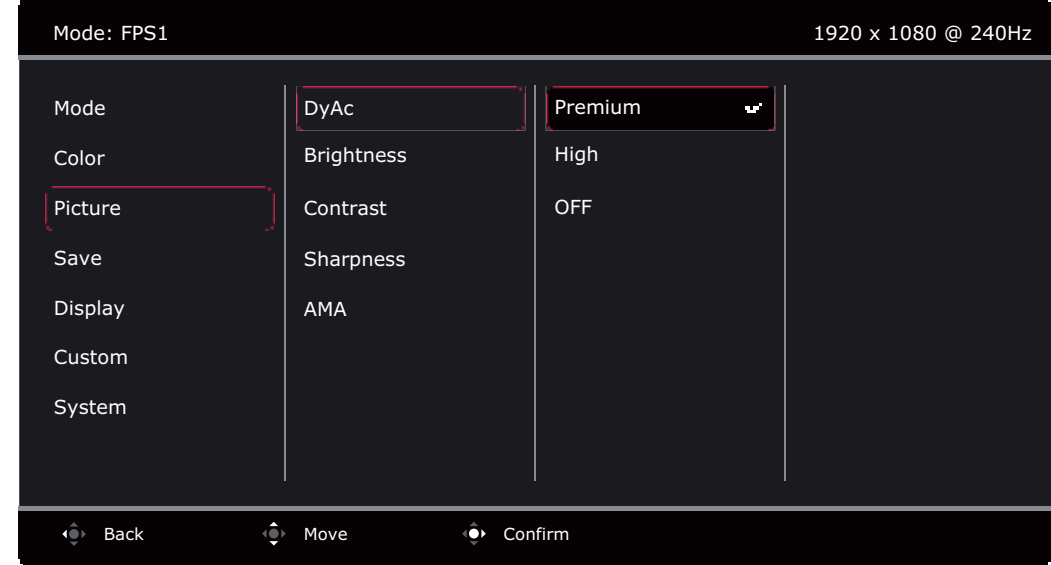

- 1. Druk op de 5-wegcontroller om het **Snelmenu** te openen.
- 2. Selecteer **Menu** in het **Snelmenu**.
- 3. Gebruik  $\bigcirc$  of  $\bigcirc$  om **Beeld** te selecteren.
- 4. Kies  $\overline{\text{Q}}$  om naar een submenu te gaan en selecteer een menu-item met  $\overline{\text{Q}}$  of  $\overline{\text{Q}}$ .
- 5. Voer aanpassingen uit met  $\bigcirc$  of  $\bigcirc$ , of maak selecties met  $\bigcirc$ .
- 6. Kies  $\mathbb{Q}$  om terug te keren naar het vorige menu.
- 7. Kies  $\widehat{\mathsf{L}^{\bullet}}$  om het menu te sluiten.

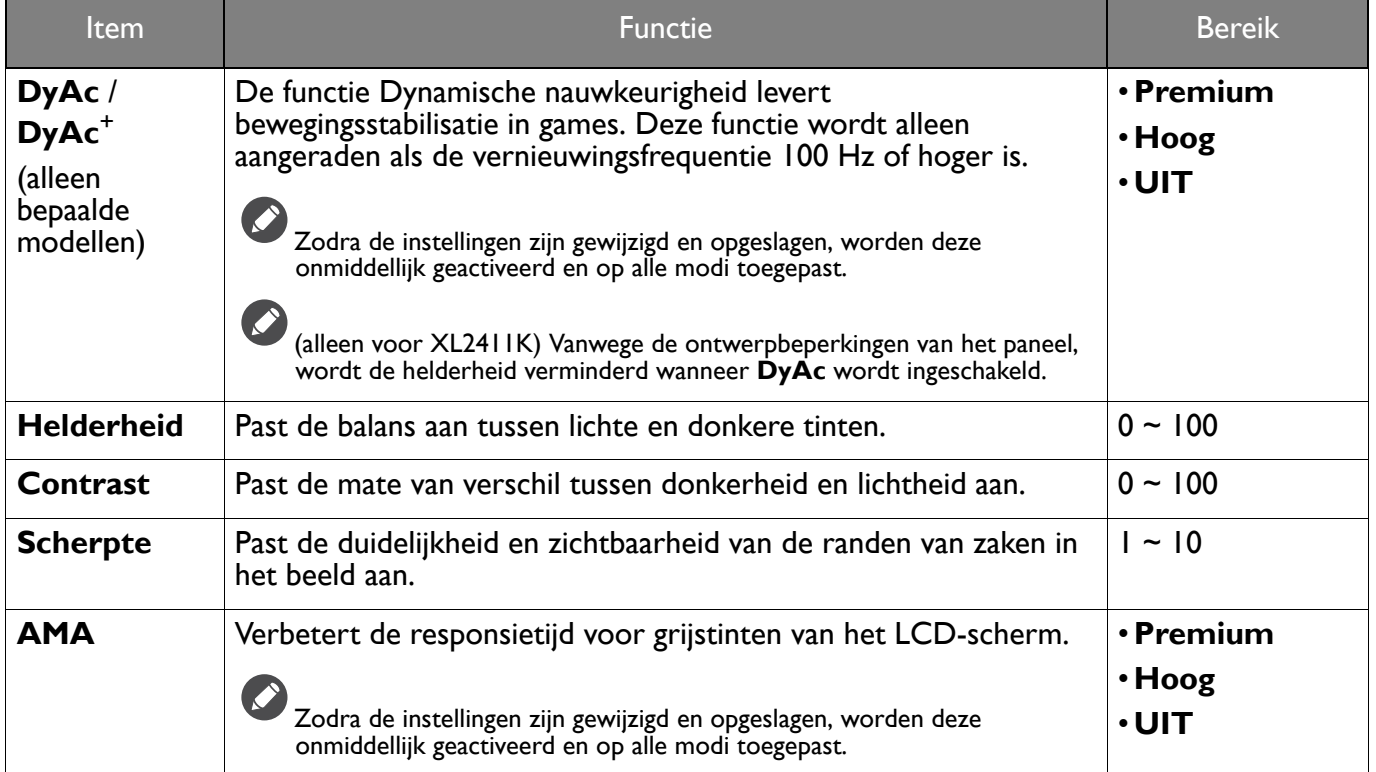

### Menu **Opslaan**

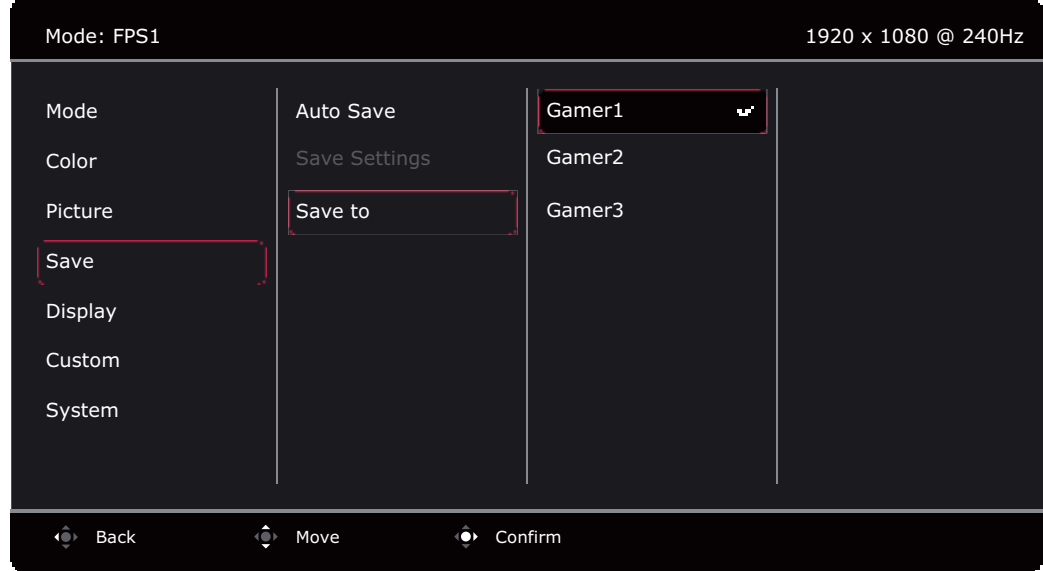

- 1. Druk op de 5-wegcontroller om het **Snelmenu** te openen.
- 2. Selecteer **Menu** in het **Snelmenu**.
- 3. Gebruik <sup>o</sup> of  $\bullet$  om **Opslaan** te selecteren.
- 4. Kies  $\overrightarrow{ }$  om naar een submenu te gaan en selecteer een menu-item met  $\overrightarrow{ }$  of  $\overrightarrow{ }$ .
- 5. Voer aanpassingen uit met  $\overline{\langle \bullet \rangle}$  of  $\overline{\langle \bullet \rangle}$ , of maak selecties met  $\overline{\langle \bullet \rangle}$ .
- 6. Kies  $\mathbb{Q}$  om terug te keren naar het vorige menu.
- 7. Kies  $\widehat{S^{\circ}}$  om het menu te sluiten.

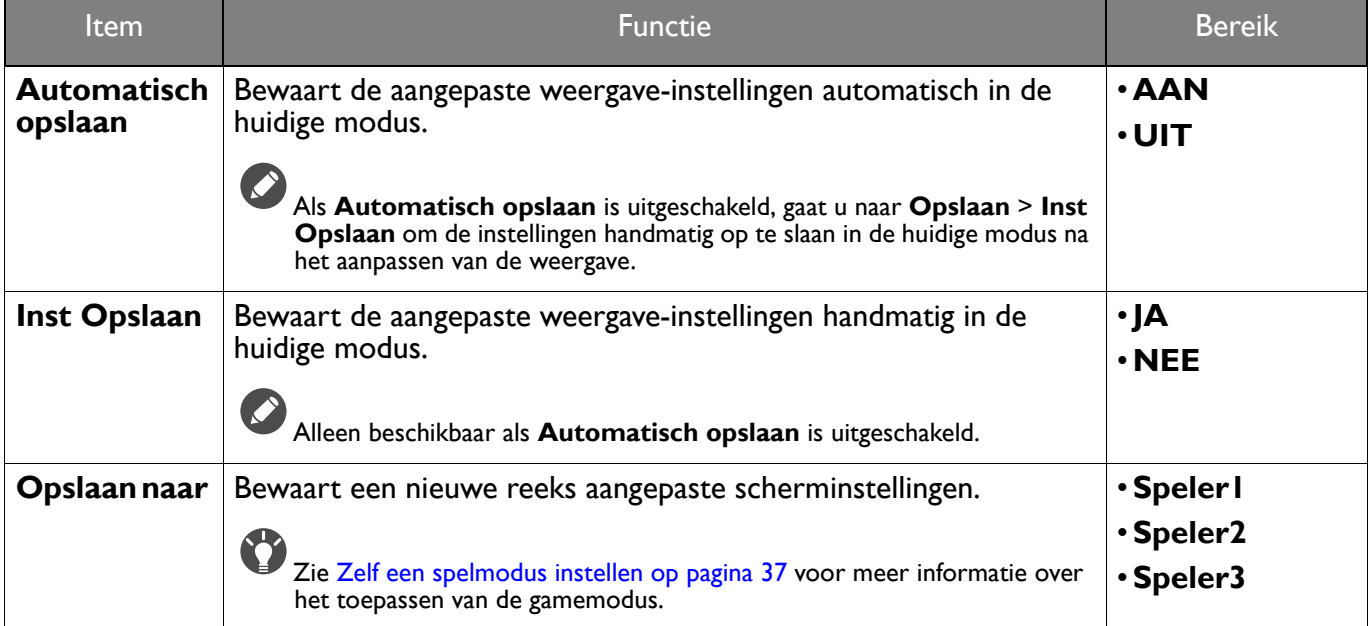

### Menu **Scherm**

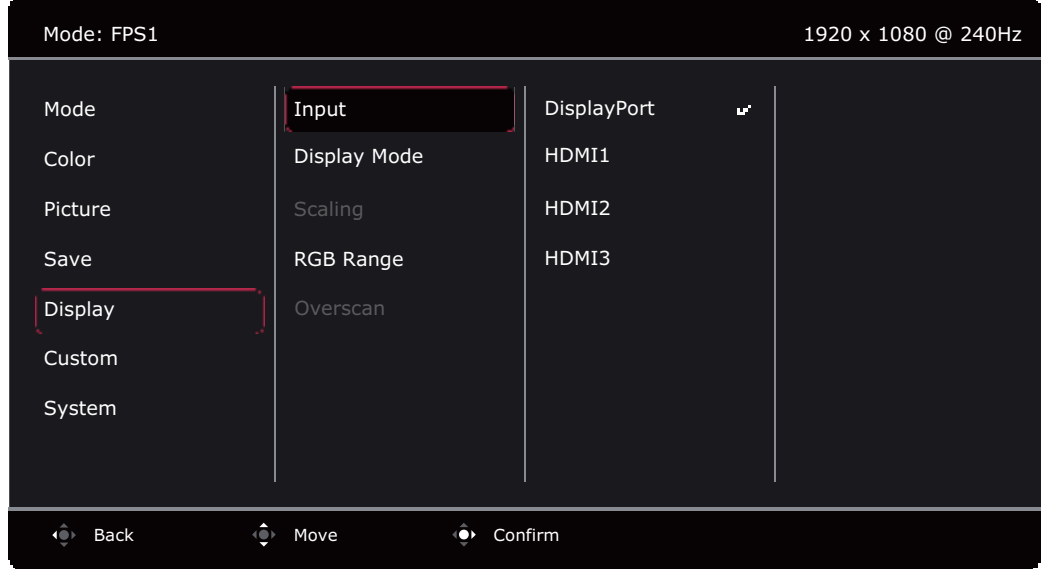

- 1. Druk op de 5-wegcontroller om het **Snelmenu** te openen.
- 2. Selecteer **Menu** in het **Snelmenu**.
- 3. Gebruik  $\bigcirc$  of  $\bigcirc$  om **Scherm** te selecteren.
- 4. Kies  $\overrightarrow{ }$  om naar een submenu te gaan en selecteer een menu-item met  $\overrightarrow{ }$  of  $\overrightarrow{ }$ .
- 5. Voer aanpassingen uit met  $\overline{\langle \bullet \rangle}$  of  $\overline{\langle \bullet \rangle}$ , of maak selecties met  $\overline{\langle \bullet \rangle}$ .
- 6. Kies  $\overline{\mathbb{Q}}$  om terug te keren naar het vorige menu.
- 7. Kies  $\overline{19}$  om het menu te sluiten.

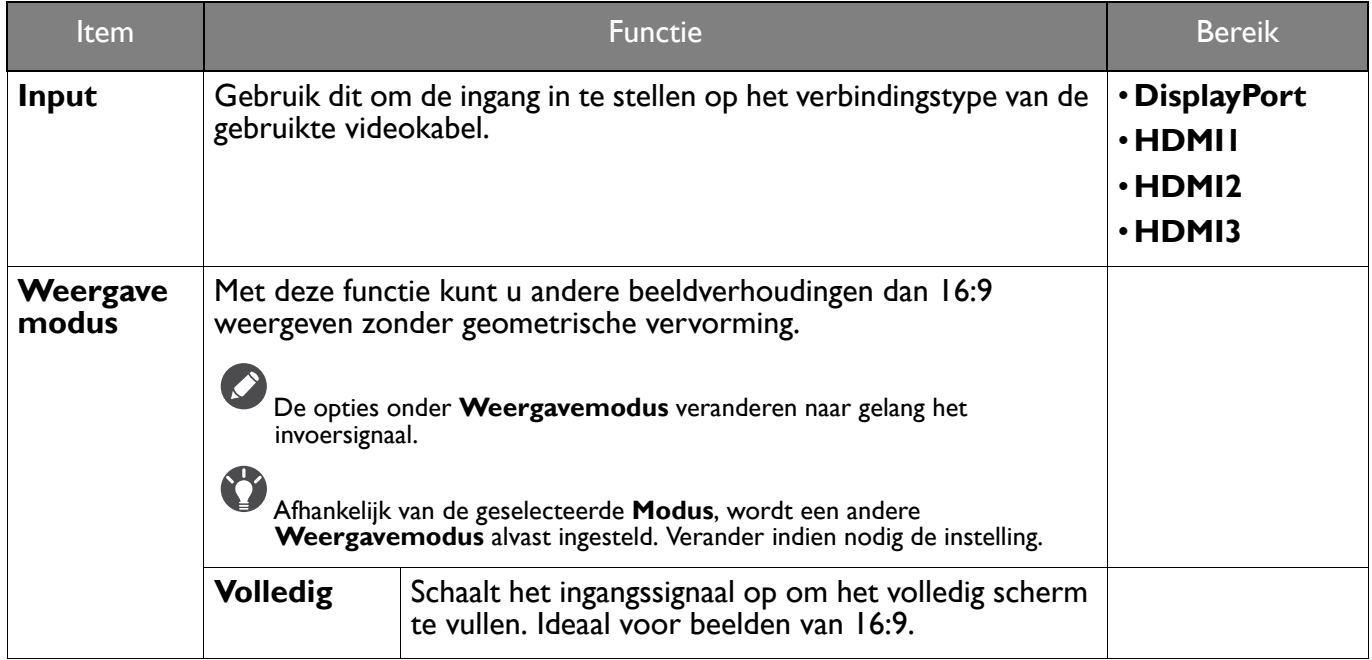

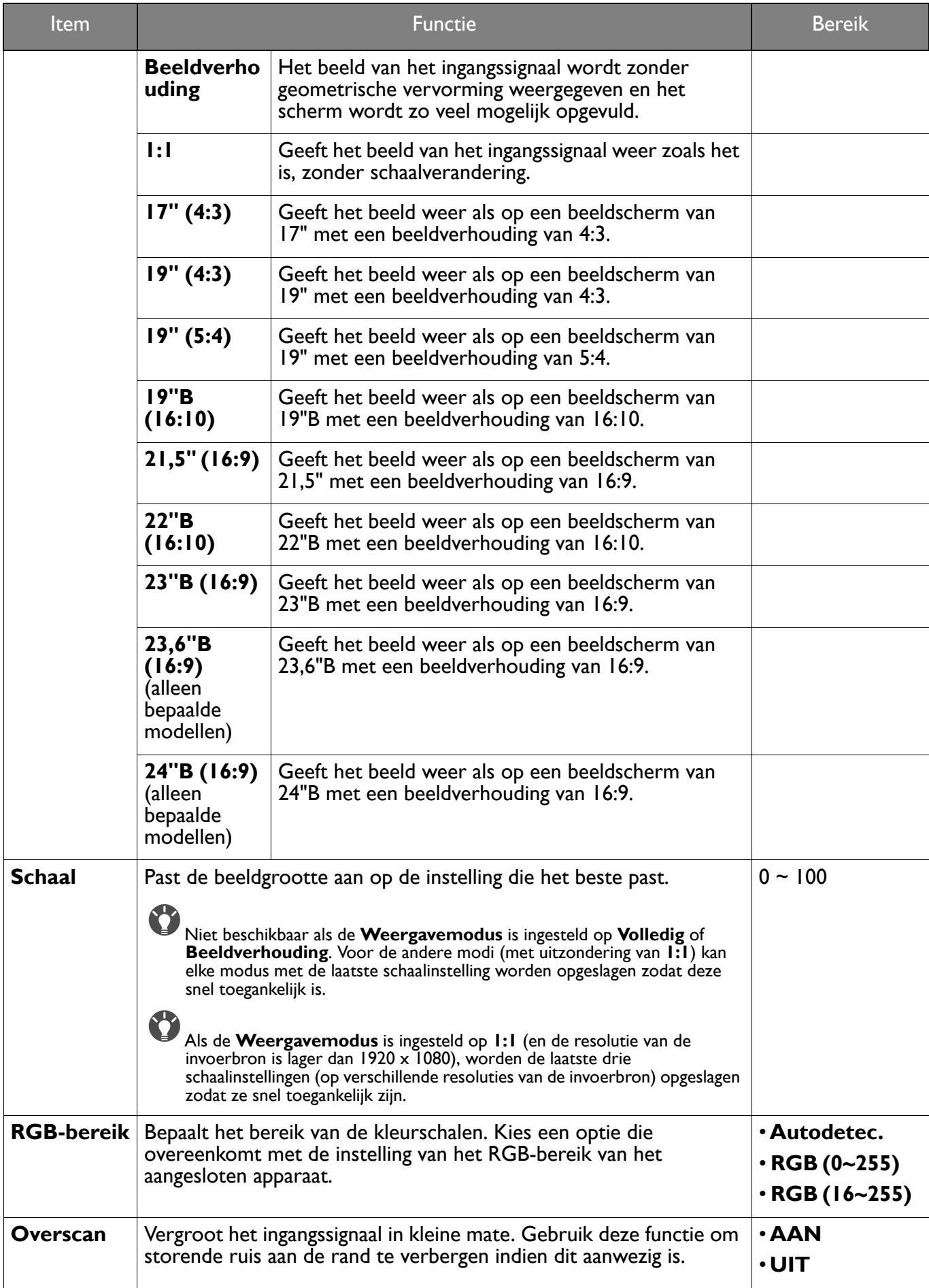

### Menu **Aangepast**

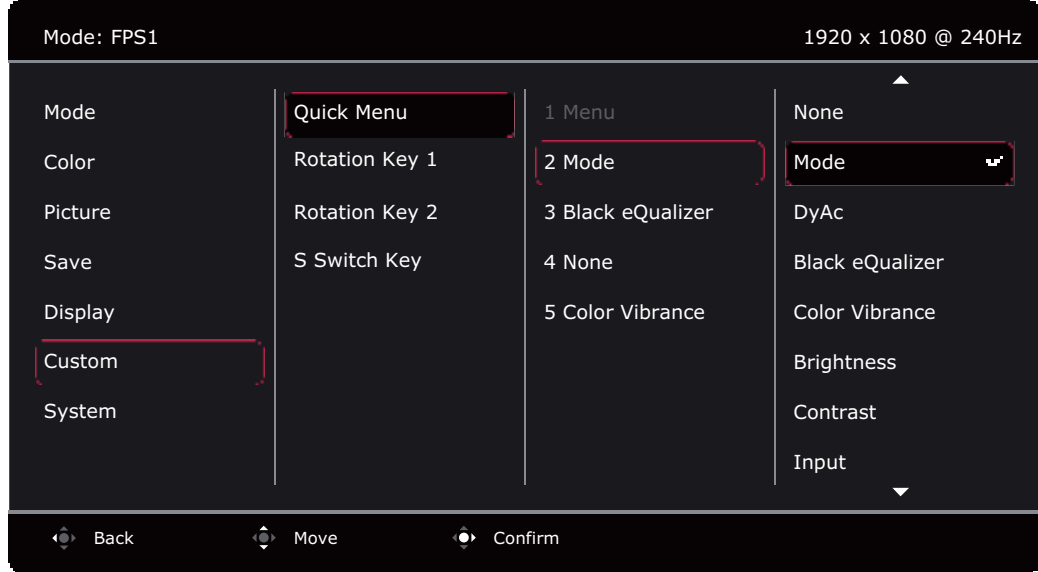

- 1. Druk op de 5-wegcontroller om het **Snelmenu** te openen.
- 2. Selecteer **Menu** in het **Snelmenu**.
- 3. Gebruik <sup>o</sup>f of  $\hat{P}$  om **Aangepast** te selecteren.
- 4. Kies  $\circled{1}$  om naar een submenu te gaan en selecteer een menu-item met  $\circled{1}$  of  $\circled{1}$ .
- 5. Voer aanpassingen uit met  $\overline{\langle \bullet \rangle}$  of  $\overline{\langle \bullet \rangle}$ , of maak selecties met  $\overline{\langle \bullet \rangle}$ .
- 6. Kies  $\overline{\mathbb{Q}}$  om terug te keren naar het vorige menu.
- 7. Kies  $\overline{\mathbb{Q}}$  om het menu te sluiten.

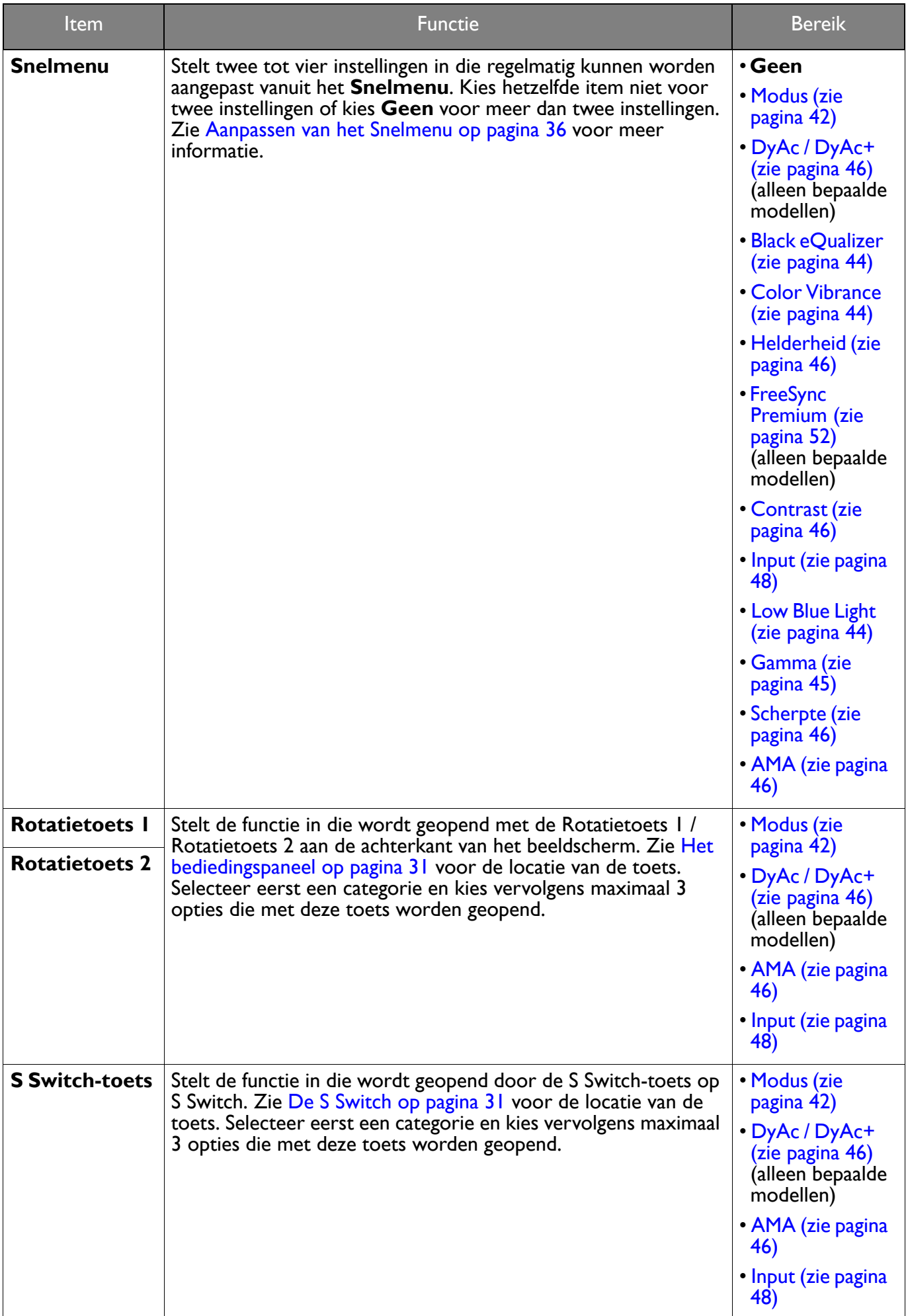

### Menu **Systeem**

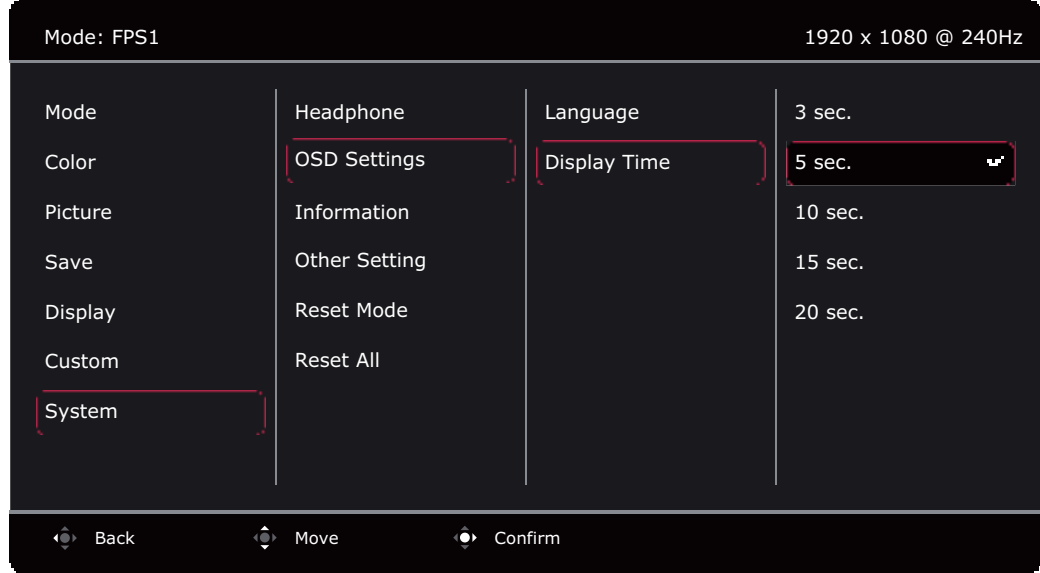

- 1. Druk op de 5-wegcontroller om het **Snelmenu** te openen.
- 2. Selecteer **Menu** in het **Snelmenu**.
- 3. Gebruik <sup>o</sup>f of  $\hat{ }$  om **Systeem** te selecteren.
- 4. Kies  $\overline{\lozenge}$  om naar een submenu te gaan en selecteer een menu-item met  $\overline{\lozenge}$  of  $\overline{\lozenge}$ .
- 5. Voer aanpassingen uit met  $\overline{\langle \bullet \rangle}$  of  $\overline{\langle \bullet \rangle}$ , of maak selecties met  $\overline{\langle \bullet \rangle}$ .
- 6. Kies  $\mathbb{Q}$  om terug te keren naar het vorige menu.
- 7. Kies  $\overline{\mathbb{Q}}$  om het menu te sluiten.

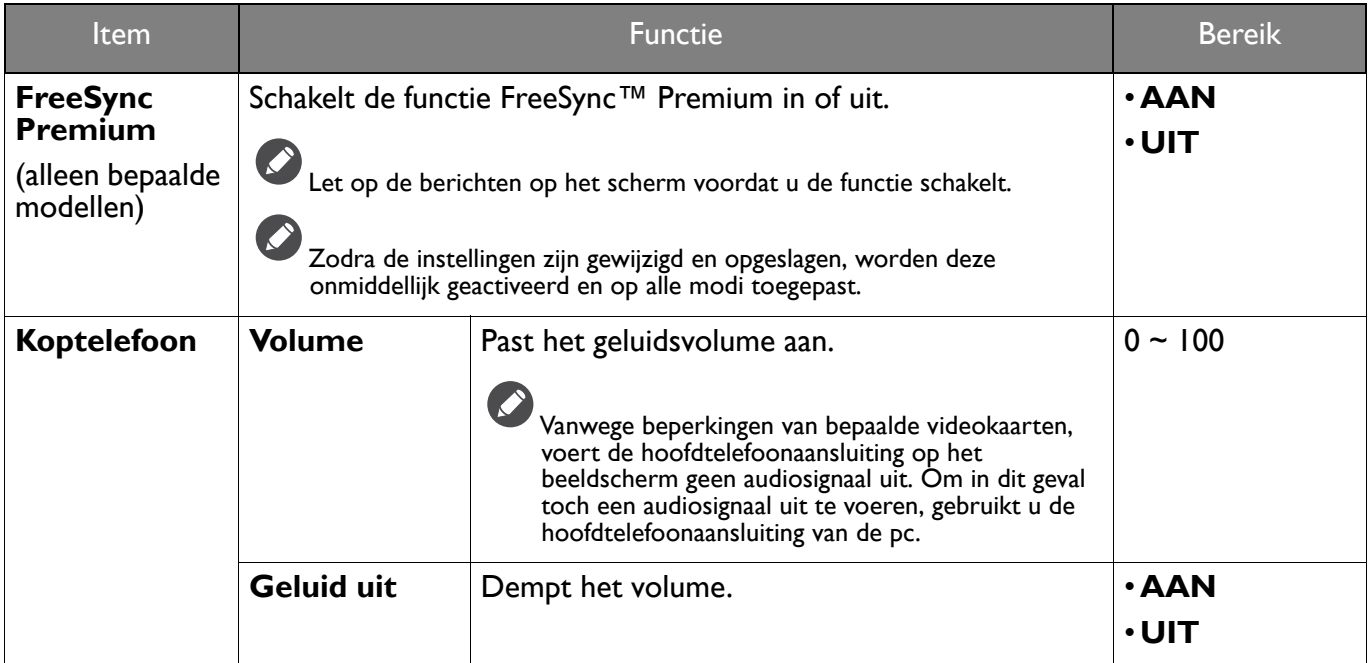

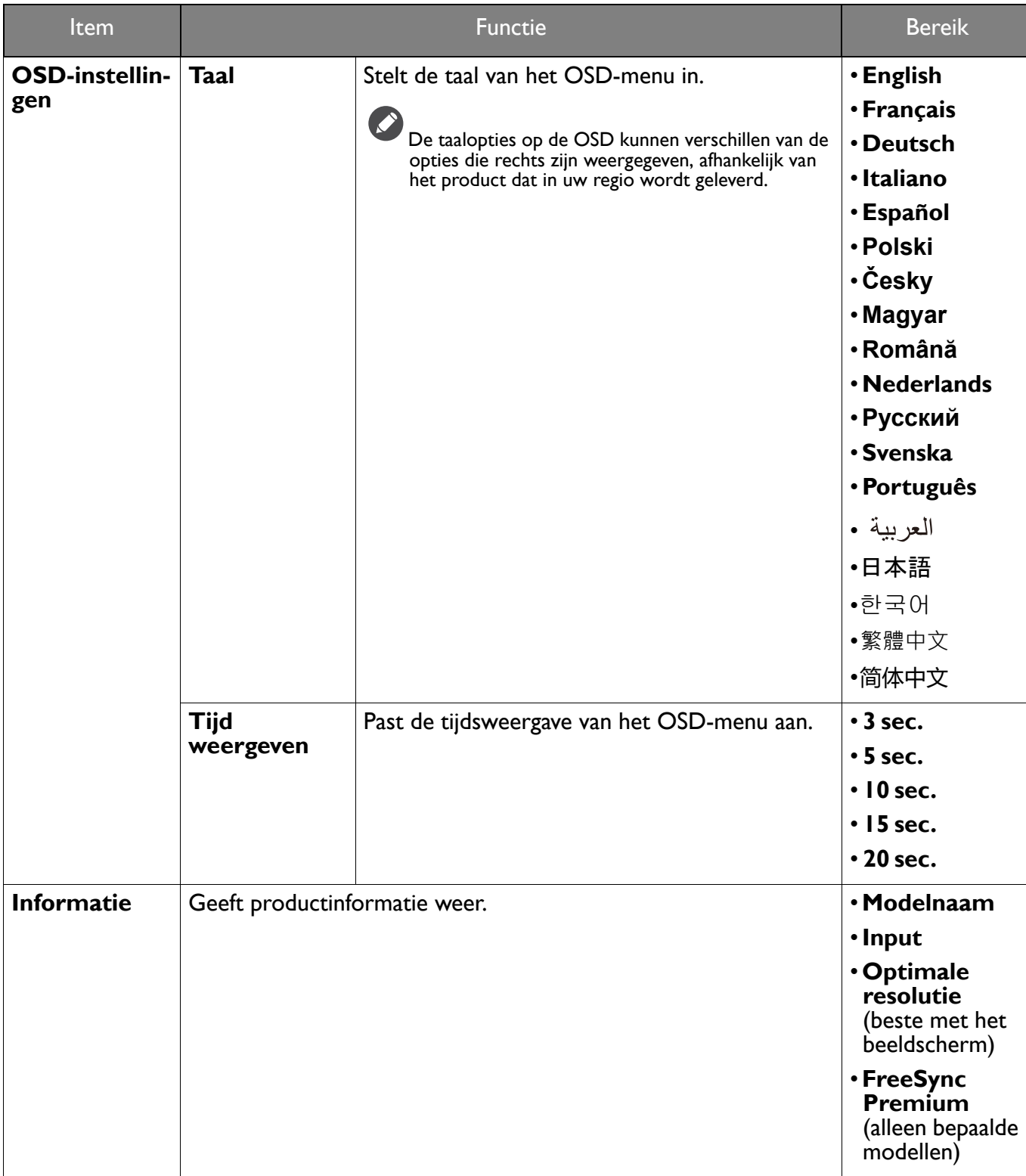

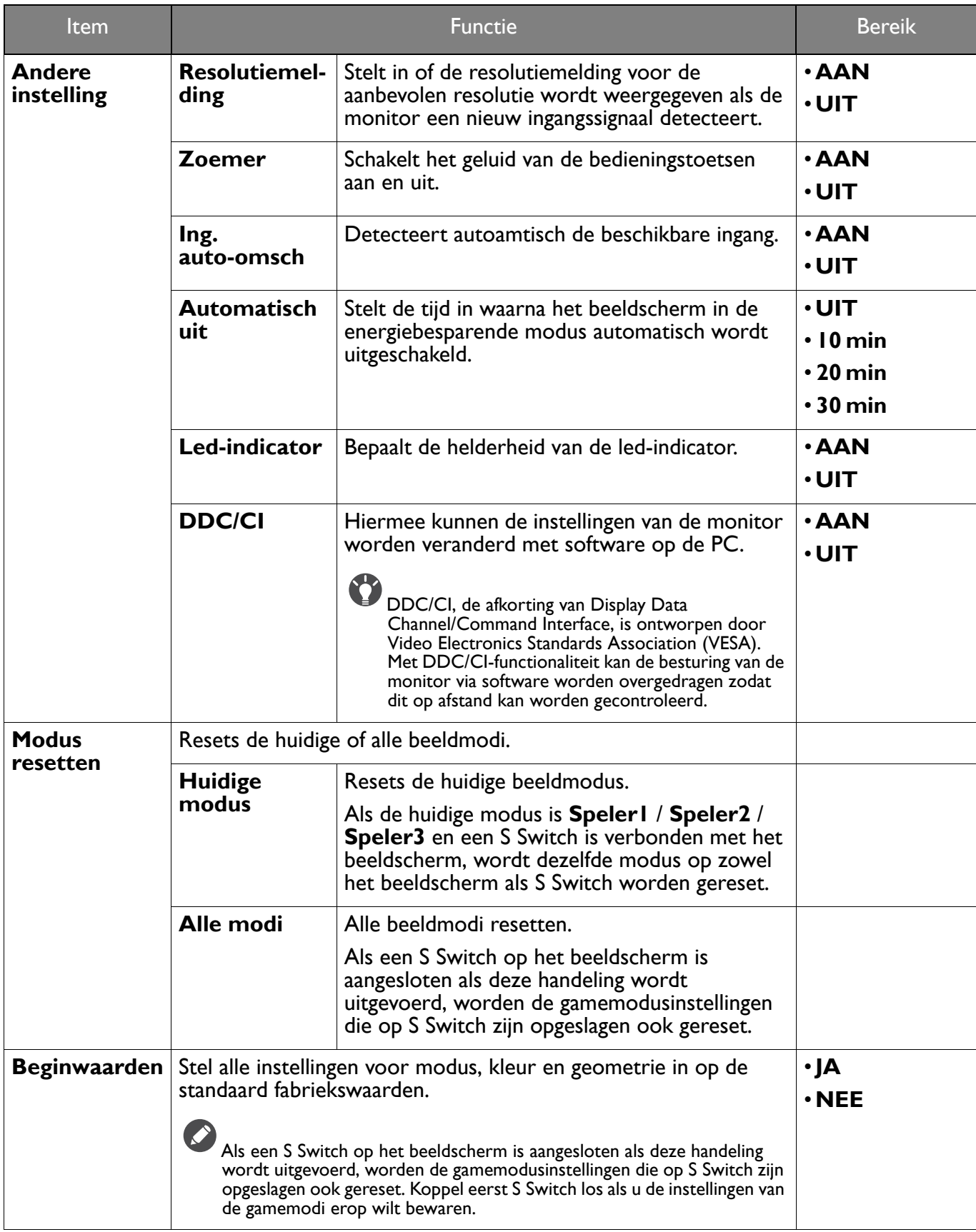

### Problemen oplossen

### Veelgestelde vragen (FAQ)

#### Beeld

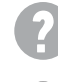

Het beeld heeft een afwijkende kleur.

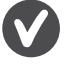

Het beeld is geel, blauw of paars gekleurd.

- ï De standaardbeeldmodus is **FPS1** (voor FPS-games) of **ECO**, afhankelijk van het product dat in uw regio beschikbaar is. Als u liever een andere beeldmodus gebruikt, gaat u naar **Modus** en wijzigt u de instelling.
- ï Als het beeld geel, blauw of roze is, gaat u naar **Systeem** en **Modus resetten** om de standaardwaarden van de kleurinstellingen te resetten.

Als het beeld nog steeds niet in orde is en de OSD ook een afwijkend kleur heeft, betekent dit, dat één van de drie primaire kleuren in het ingangssignaal ontbreekt. Controleer vervolgens de connectoren van de signaalkabel. Als er een pin gebogen of afgebroken is, neem dan contact op met uw dealer voor de nodige ondersteuning.

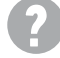

Het beeld is niet scherp.

Download het bestand **Resolution (Resolutie)** van de website (zie Productondersteuning op pagina 3). Zie **"Instellen van de schermresolutie"**. Vervolgens kiest u de correcte resolutie, vernieuwingsfrequentie en voert u aanpassingen uit op basis van deze instructies.

Is het beeld uitsluitend onscherp bij resoluties lager dan de natuurlijke (maximum) resolutie?

Download het bestand **Resolution (Resolutie)** van de website (zie Productondersteuning op pagina 3). Zie **"Instellen van de schermresolutie"**. Selecteer de eigenresolutie.

Er zijn pixelfouten zichtbaar.

Een van diverse pixels is continu zwart, een of meer pixels zijn continu wit, een of meer pixels zijn continu rood, groen, blauw of een andere kleur.

- Reinig het LCD-scherm.
- Zet het scherm een paar keer aan en uit.
- Dit zijn pixels die continue aan of uit staan. Het is een normaal defect dat bij de LCD-technologie voorkomt.

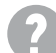

Het beeld is vervormd, knippert of flikkert.

Download het bestand **Resolution (Resolutie)** van de website (zie Productondersteuning op pagina 3). Zie **"Instellen van de schermresolutie"**. Vervolgens kiest u de correcte resolutie, vernieuwingsfrequentie en voert u aanpassingen uit op basis van deze instructies.

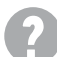

U gebruikt de monitor op zijn standaardresolutie, maar het beeld is nog steeds vervormd.

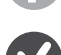

Beelden van andere ingangssignalen kunnen vervormd of uitgerekt lijken op een monitor dat op zijn standaardresolutie is ingesteld. Gebruik de functie **Weergavemodus** om de geschikte beeldverhouding voor de ingangssignalen in te stellen, voor het optimale beeld van elk soort ingangssignaal. Zie Weergavemodus op pagina 48 voor details.

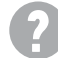

Het beeld is in een bepaalde richting verschoven.

Download het bestand **Resolution (Resolutie)** van de website (zie Productondersteuning op pagina 3). Zie **"Instellen van de schermresolutie"**. Vervolgens kiest u de correcte resolutie, vernieuwingsfrequentie en voert u aanpassingen uit op basis van deze instructies.

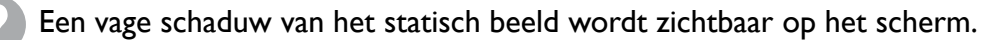

- Activeer de functie Energiebeheer om de computer en monitor in een stroombesparende slaapstand te schakelen als deze niet actief in gebruik is.
- ï Gebruik een schermbeveiliging om het inbranden van het beeld te voorkomen.

#### Stroom-indicatorled

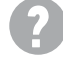

De LED brandt wit of oranje.

- Als de LED wit brandt, is het beeldscherm ingeschakeld.
- ï Als de LED wit oplicht en de mededeling **Buiten bereik** op het scherm verschijnt, betekent dit dat u een weergavemodus gebruikt die deze monitor niet ondersteunt. Verander de instelling naar een ondersteunde modus. Download het bestand **Resolution (Resolutie)** van de website (zie Productondersteuning op pagina 3). Zie **"Instellen van de schermresolutie"**. Vervolgens kiest u de correcte resolutie, vernieuwingsfrequentie en voert u aanpassingen uit op basis van deze instructies.
- ï Wanneer de LED oranje oplicht, is de energiebeheermodus ingeschakeld. Druk op een willekeurige toets van het computertoetsenbord of beweeg de muis. Wanneer dat niet helpt, controleer dan de connectoren van de signaalkabel. Als er een pin gebogen of afgebroken is, neem dan contact op met uw dealer voor de nodige ondersteuning.
- ï Als de LED uit is, controleert u de aansluiting van de voedingsspanning, de externe voeding en de netschakelaar.

#### OSD-bediening

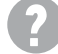

De OSD-besturingselementen zijn ontoegankelijk.

Om de OSD-bediening te activeren wanneer deze vooraf is ingesteld op vergrendeld, drukt u op een willekeurige toets en houdt deze 10 seconden ingedrukt.

#### OSD-berichten

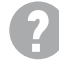

Het bericht **Buiten bereik** verschijnt in beeld tijdens het opstarten van de computer.

Als het bericht **Buiten bereik** tijdens het opstarten van de computer in beeld verschijnt, betekent dit een compatibiliteitsprobleem dat veroorzaakt wordt door het besturingssysteem of de videokaart. Het systeem past automatisch de vernieuwingsfrequentie aan. Wacht totdat het besturingssysteem is gestart.

#### Audio

Er komt geen geluid uit de aangesloten externe luidsprekers.

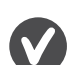

- Trek de koptelefoon los (als de koptelefoon op het monitor is aangesloten).
- Controleer of Koptelefoonstekker correct is aangesloten.
- Als de energievoorziening van de externe luidsprekers via USB verloopt, controleert u of de USB-verbinding correct is.
- Verhoog het volume (volume is wellicht gedempt of te laag) van de externe luidsprekers.

### Meer hulp nodig?

Wanneer u na het raadplegen van deze handleiding nog steeds problemen heeft, neem dan contact op met uw dealer of ga naar de plaatselijke website via ZOWIE.BenQ.com voor meer ondersteuning en de plaatselijke klantenservice.